Escrit per Antonio José Moreno dimarts, 6 de novembre de 2007 15:58

There are no translations available.

En esta segunda entrega aprenderás a preparar un curso con este Gestor de contenidos...

# **Preparación curso Moodle**

Después de experimentar con el entorno Moodle, y localizar el curso que quería presentar (el curso de flash 8 que realicé en el primer año de master) comencé a elaborar el curso para el entorno Moodle.

Lo primero que realicé fue desglosar el documento que tenía en varias páginas, desglosando el curso a la medida que creía conveniente. Lo dividí en 15 apartados. Una vez establecidos los apartados creé los subapartados, pequeños puntos donde se explicaba concretamente lo que creía necesario saber sobre ese punto. A continuación transformé los archivos en formato pdf, mediante el programa PDF creador.

Aquí tenemos uno de los documentos.

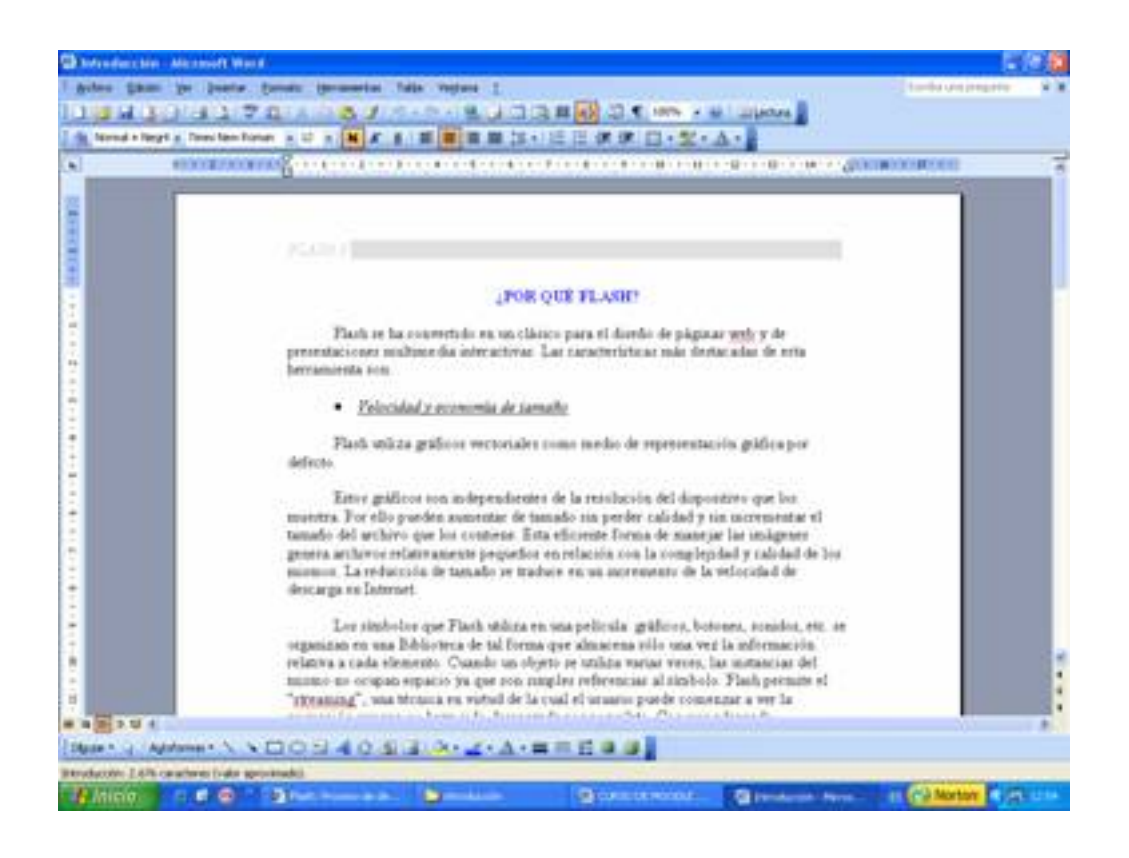

Escrit per Antonio José Moreno dimarts, 6 de novembre de 2007 15:58

Le damos a archivo > imprimir y nos sale las opciones de impresión. En nombre de impresora debemos de seleccionar la impresora virtual **PDFCreator** y le damos a aceptar.

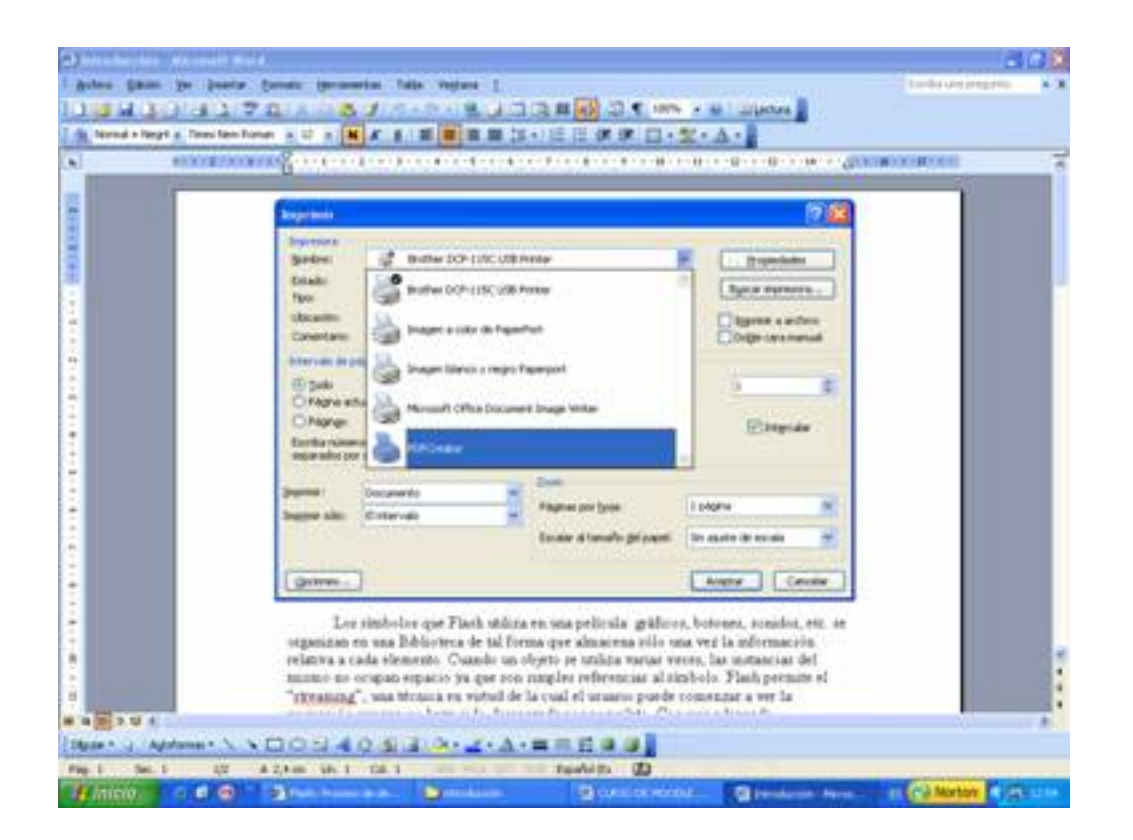

Nos sale una serie de opciones, que dejamos por defecto y le damos a guardar.

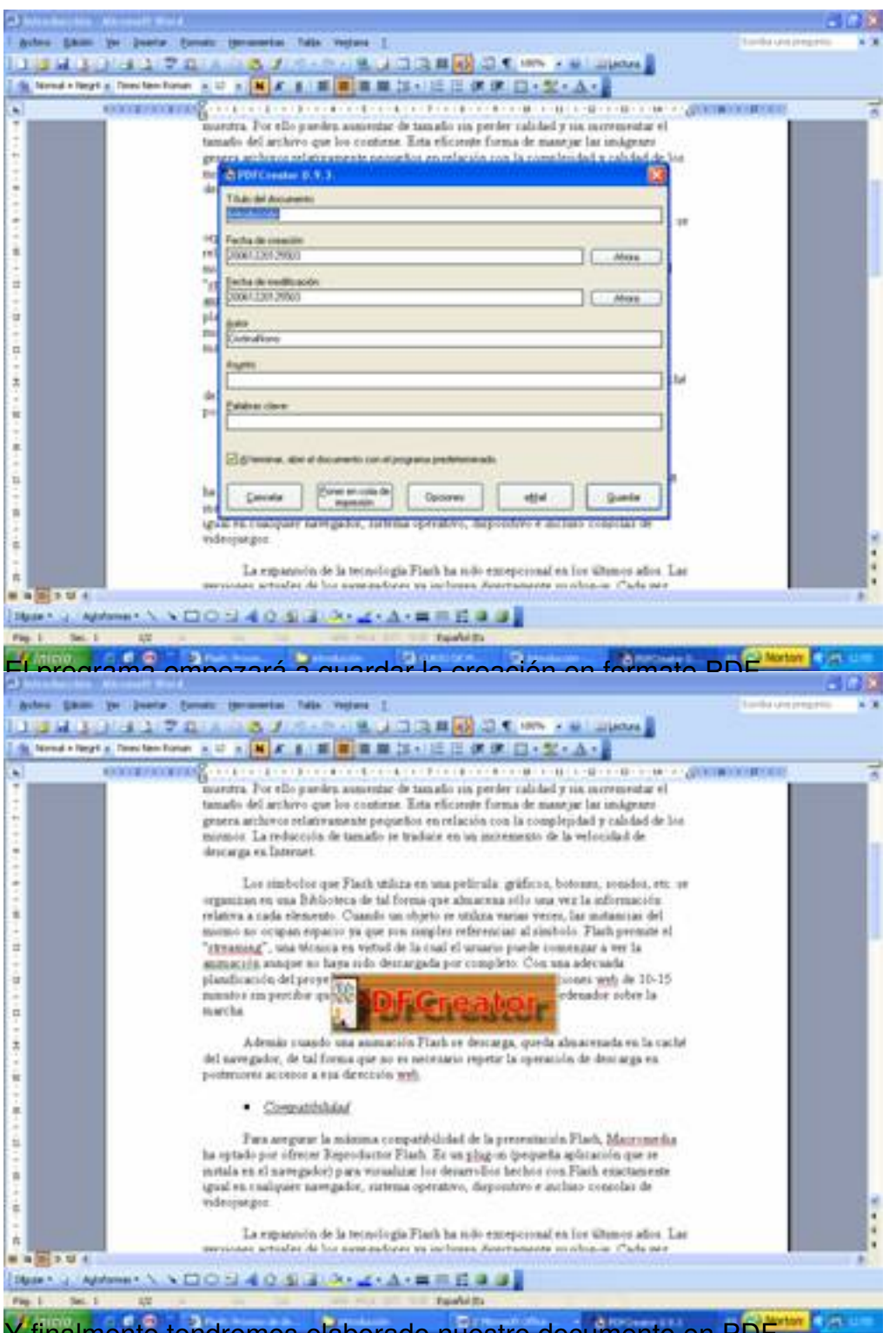

Y finalmente tendremos elaborado nuestro documento en PDF.

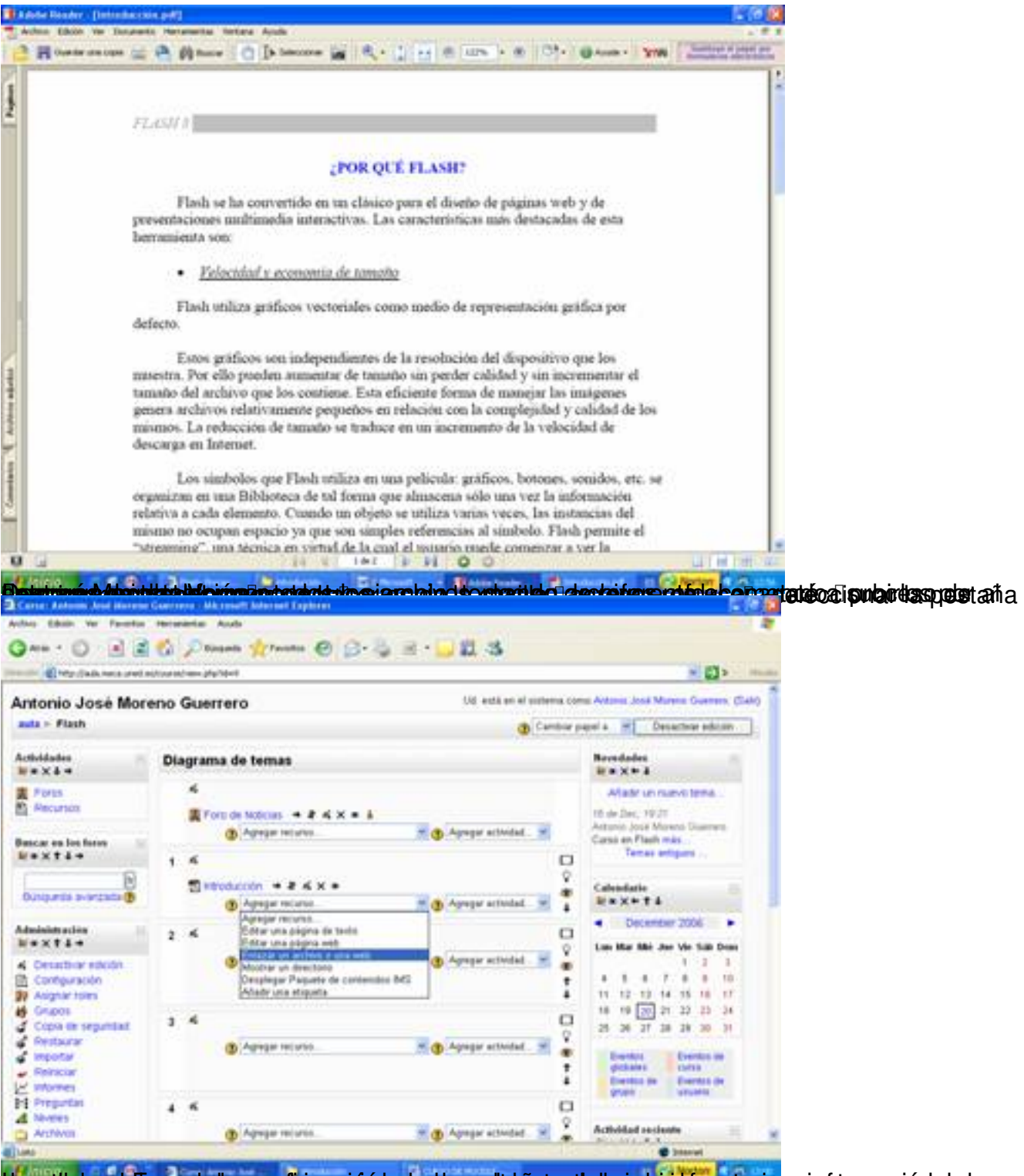

tipergidelnes la parrecie lyrepolitige a eisérpeter danges la rapa eterba remada enterto raniento en quotó deserve sl

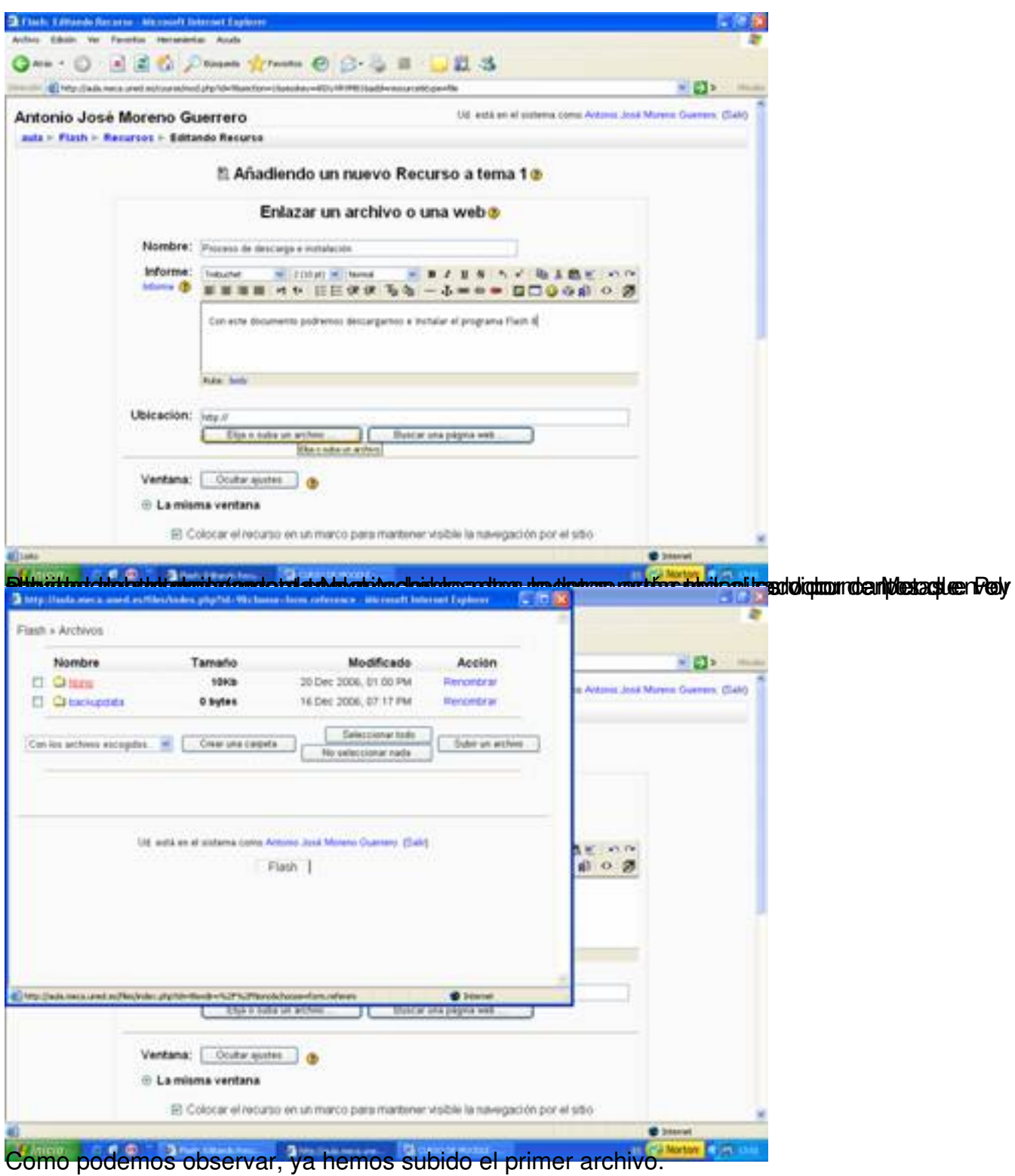

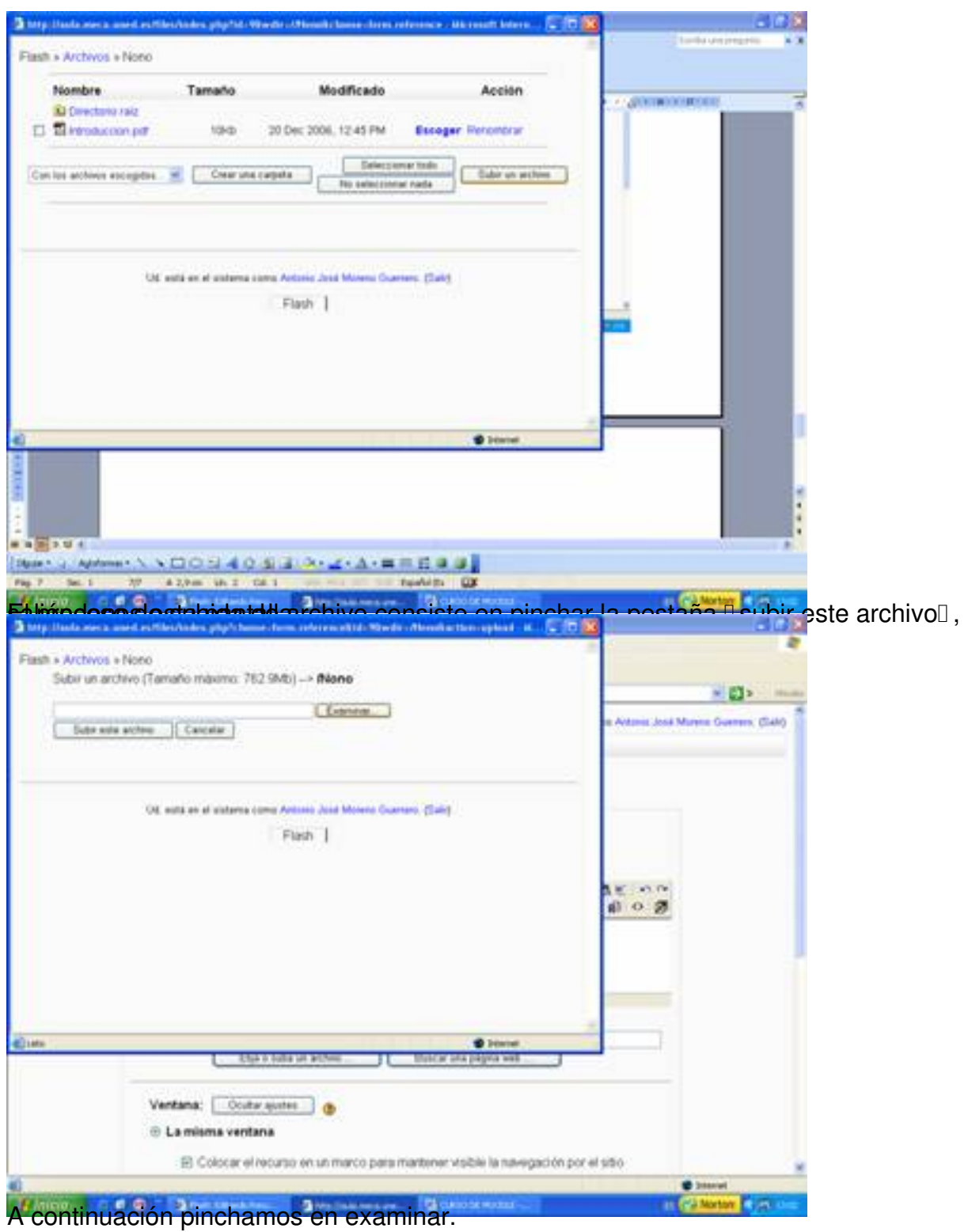

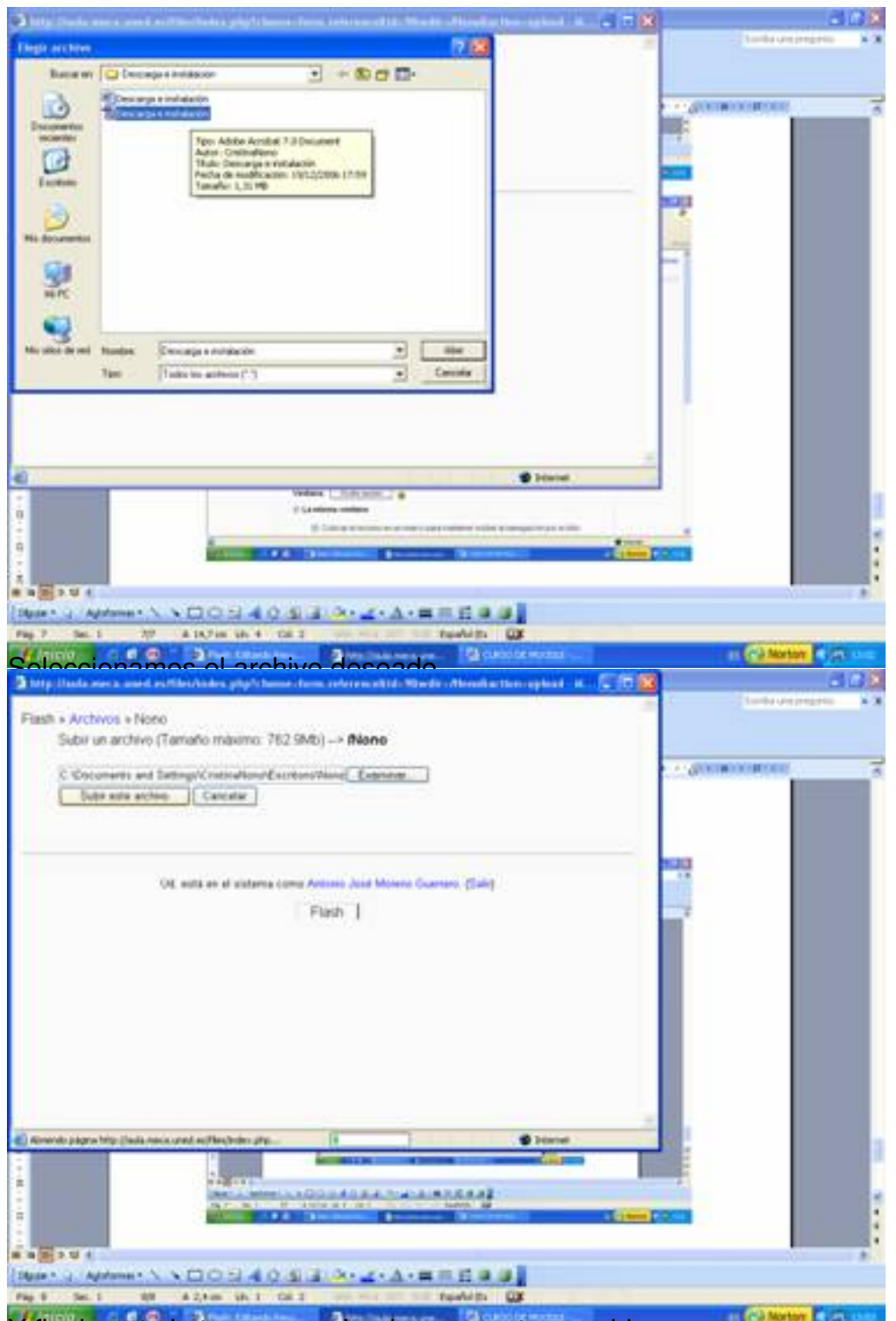

Y finalmente lo tenemos colgado en nuestro servidor.

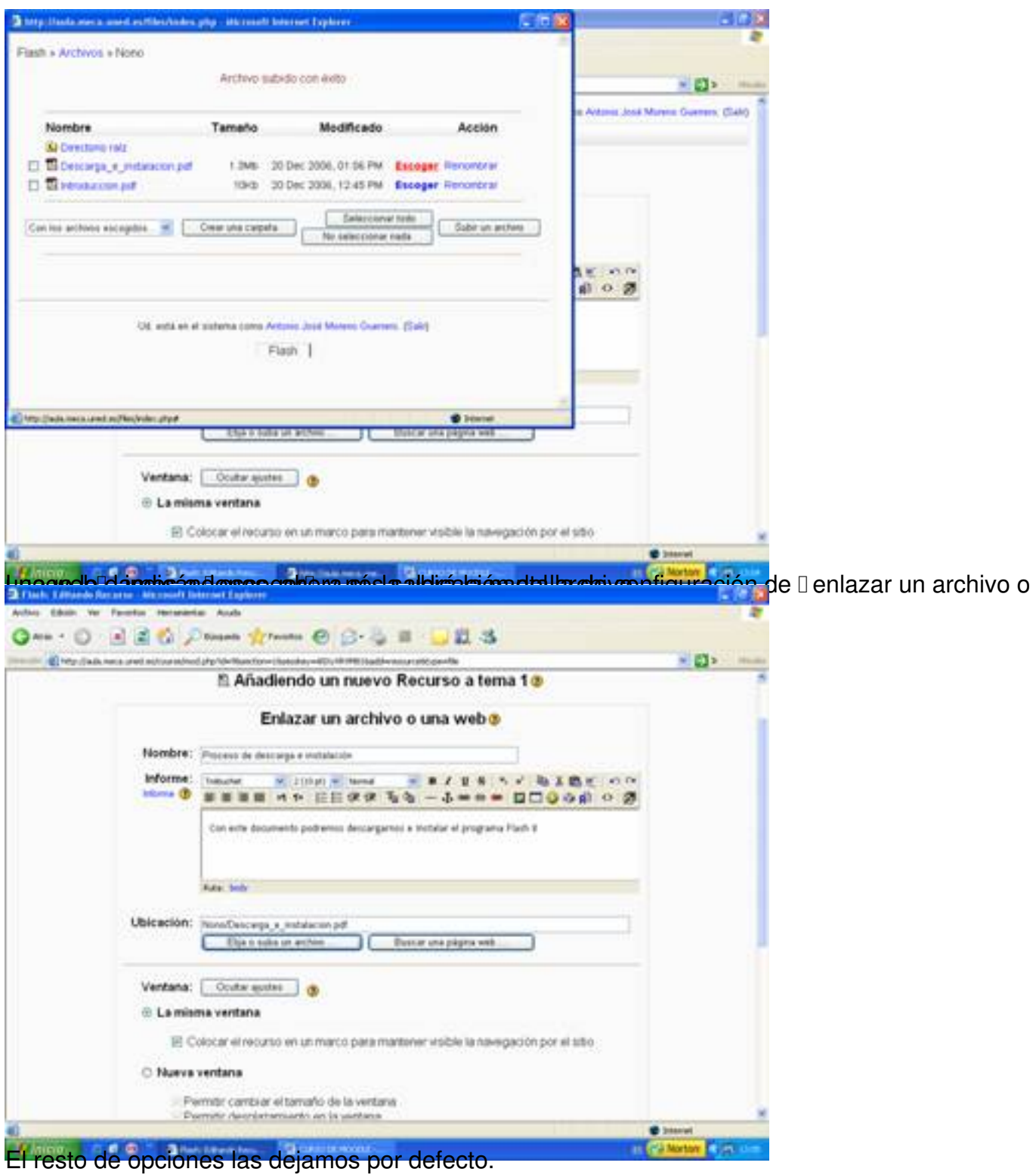

Escrit per Antonio José Moreno dimarts, 6 de novembre de 2007 15:58

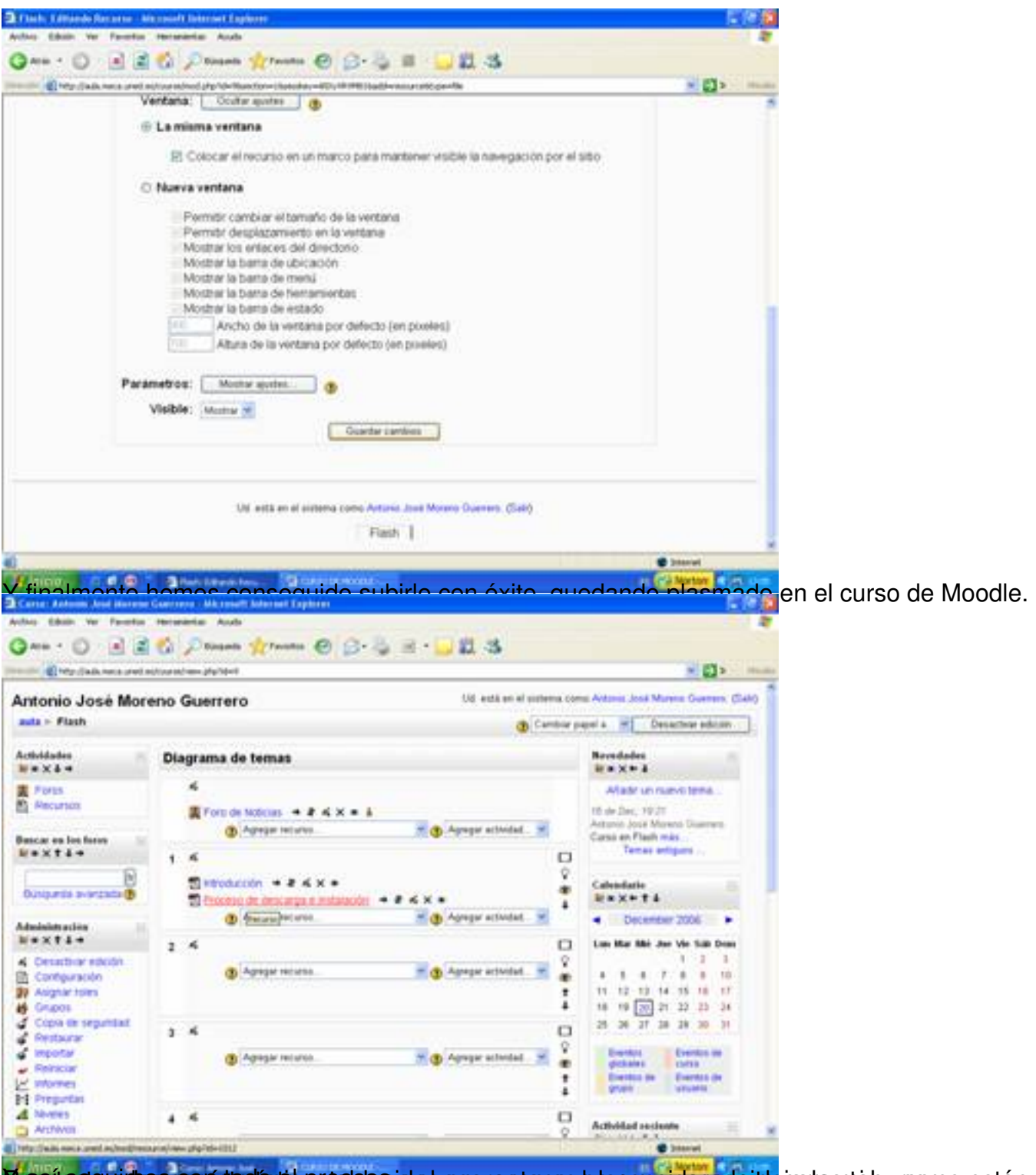

**Massic con el los contantentos el establecerdos apavectans en las considerado itde parta son a burgono están,** 

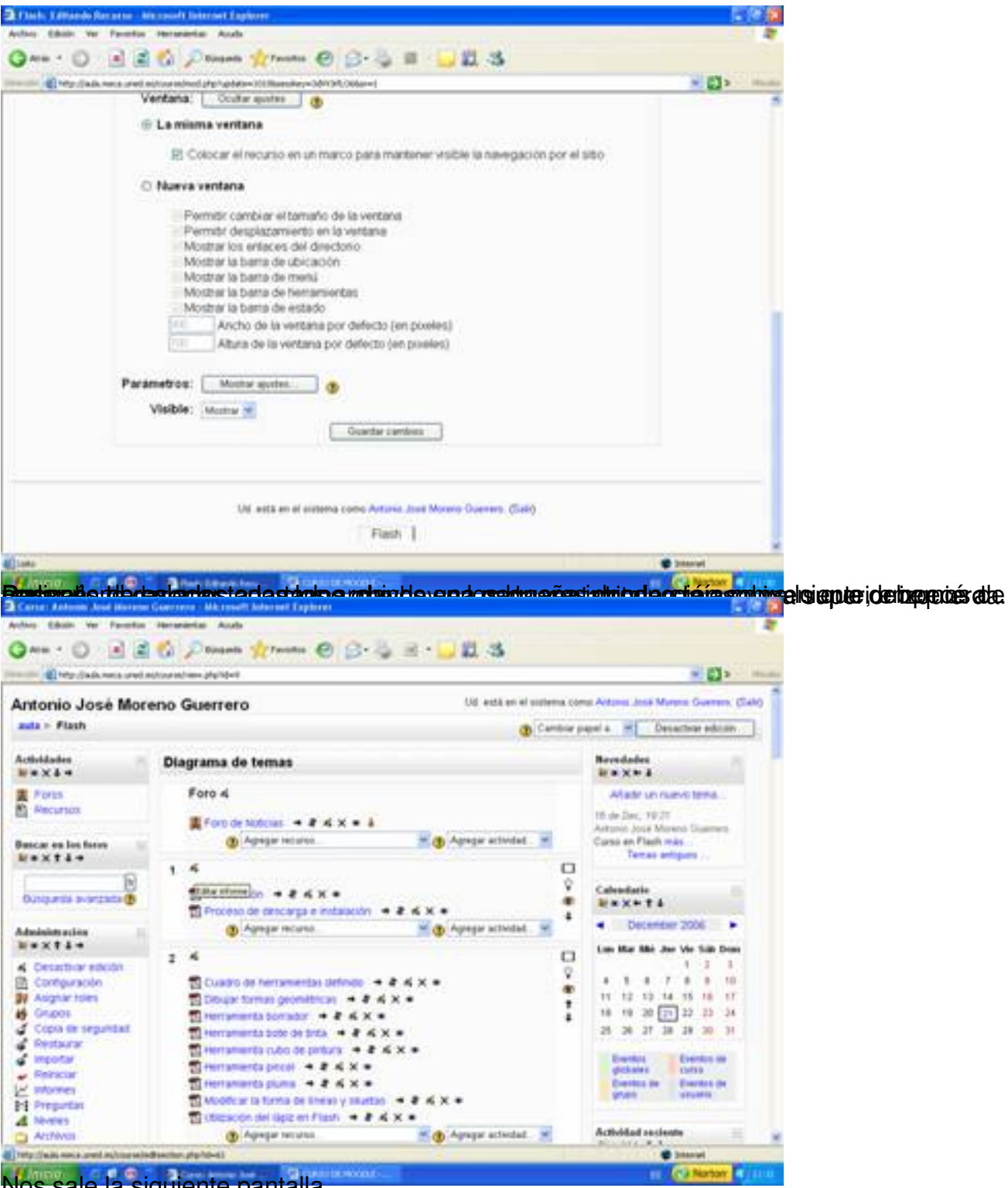

Nos sale la siguiente pantalla.

Escrit per Antonio José Moreno dimarts, 6 de novembre de 2007 15:58

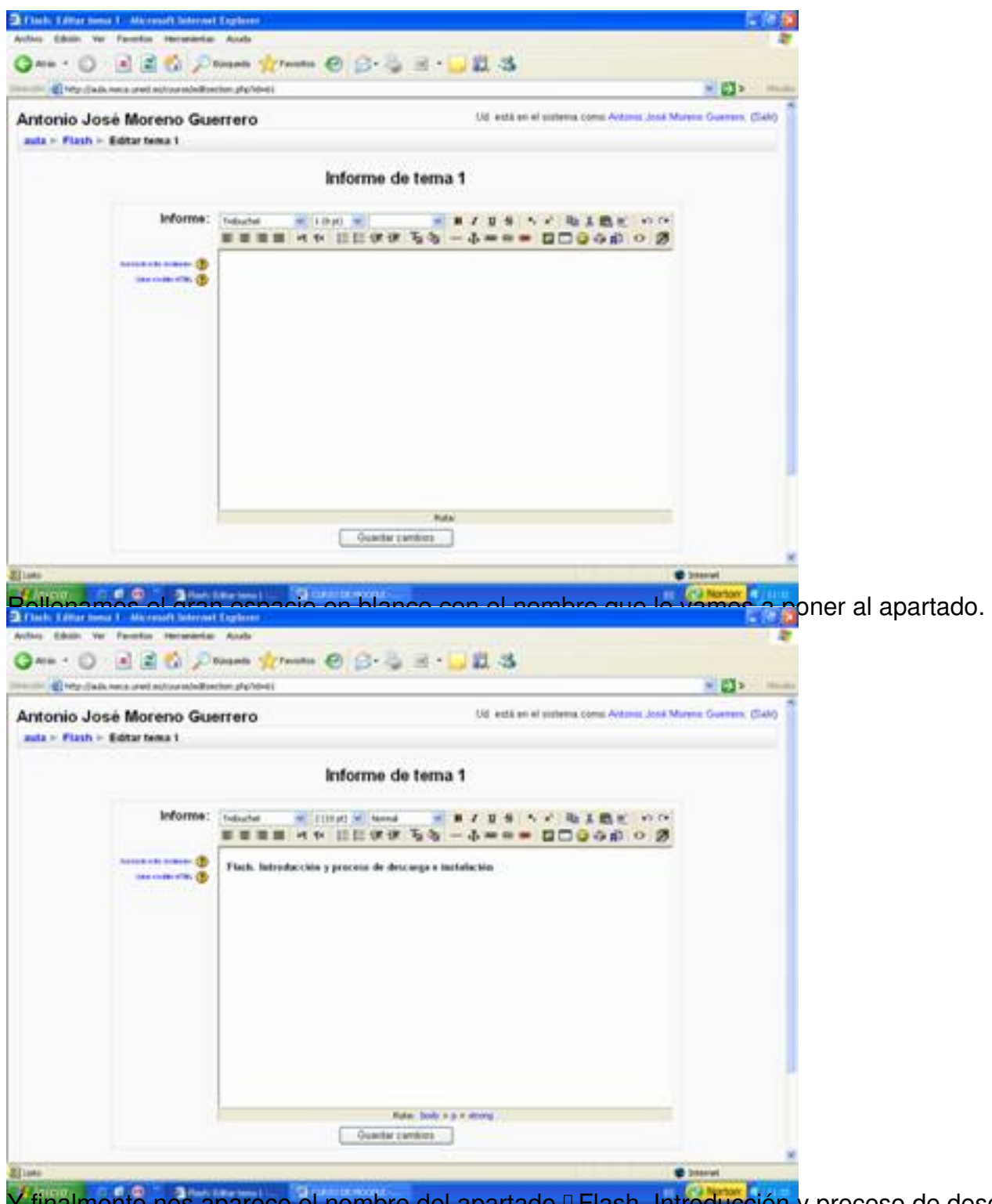

Y finalmente nos aparece el nombre del apartado **Flash. Introducción** y proceso de descarga<sup>n</sup>.

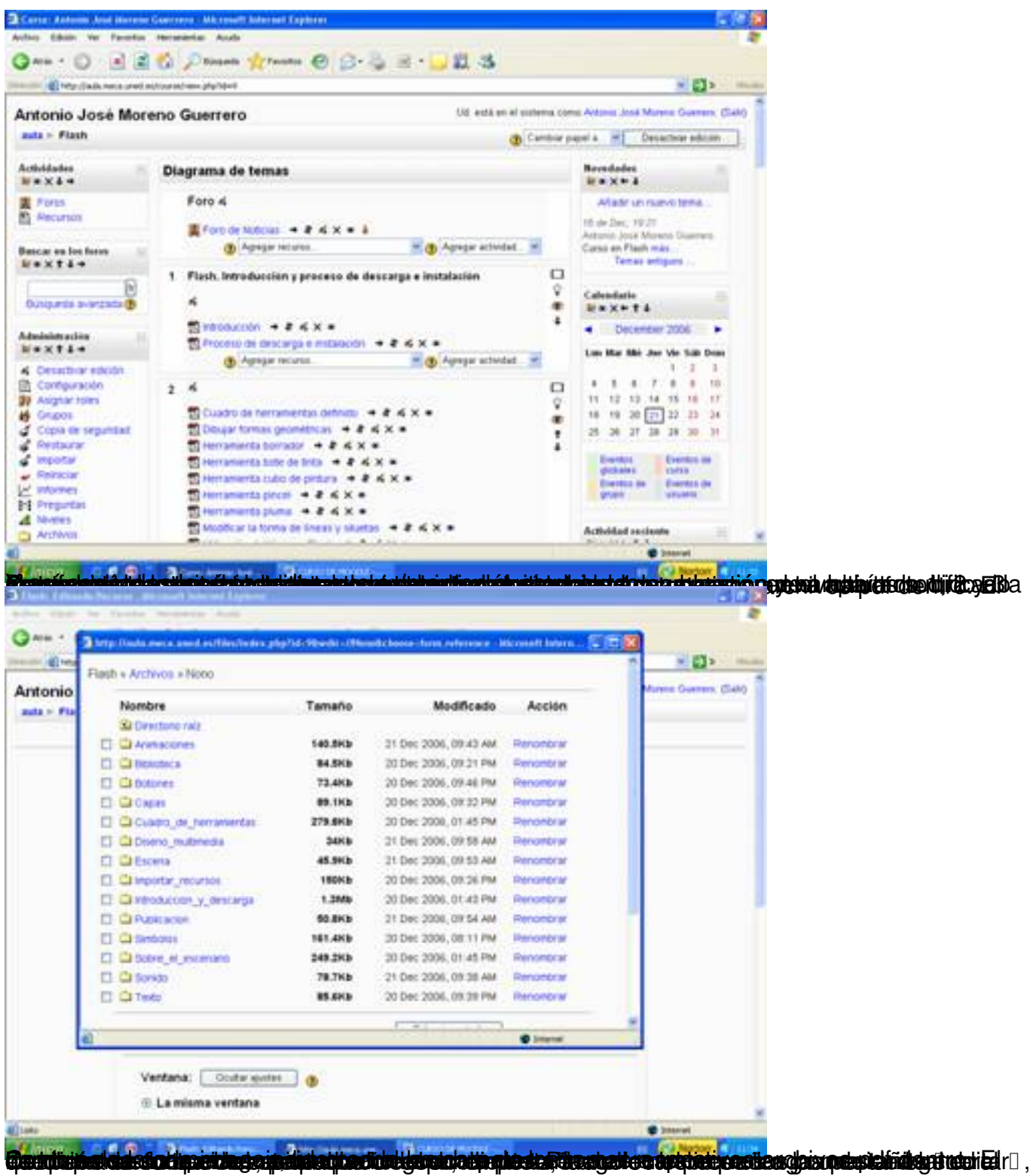

Escrit per Antonio José Moreno dimarts, 6 de novembre de 2007 15:58

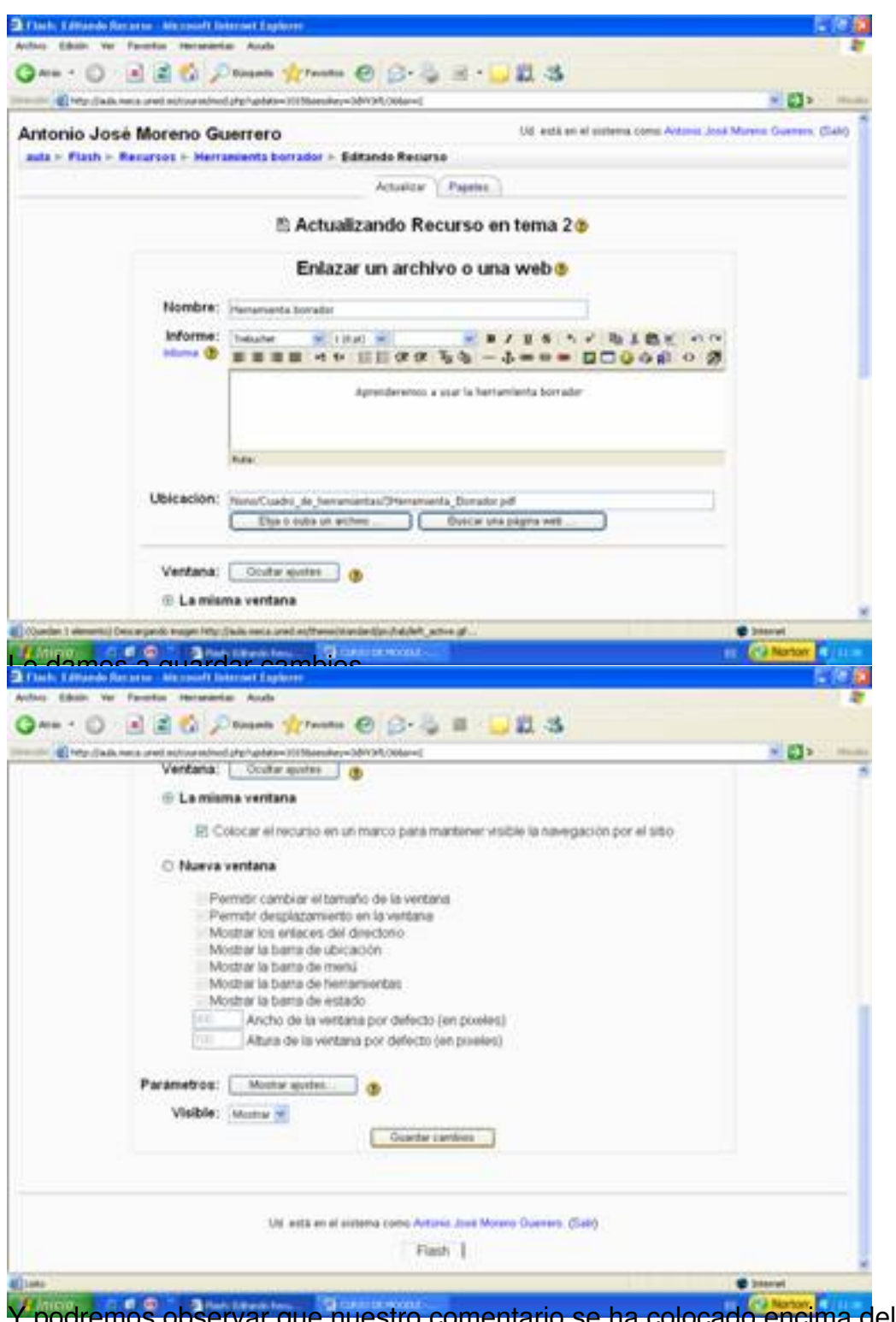

Y podremos observar que nuestro comentario se ha colocado encima del archivo subido.

Escrit per Antonio José Moreno dimarts, 6 de novembre de 2007 15:58

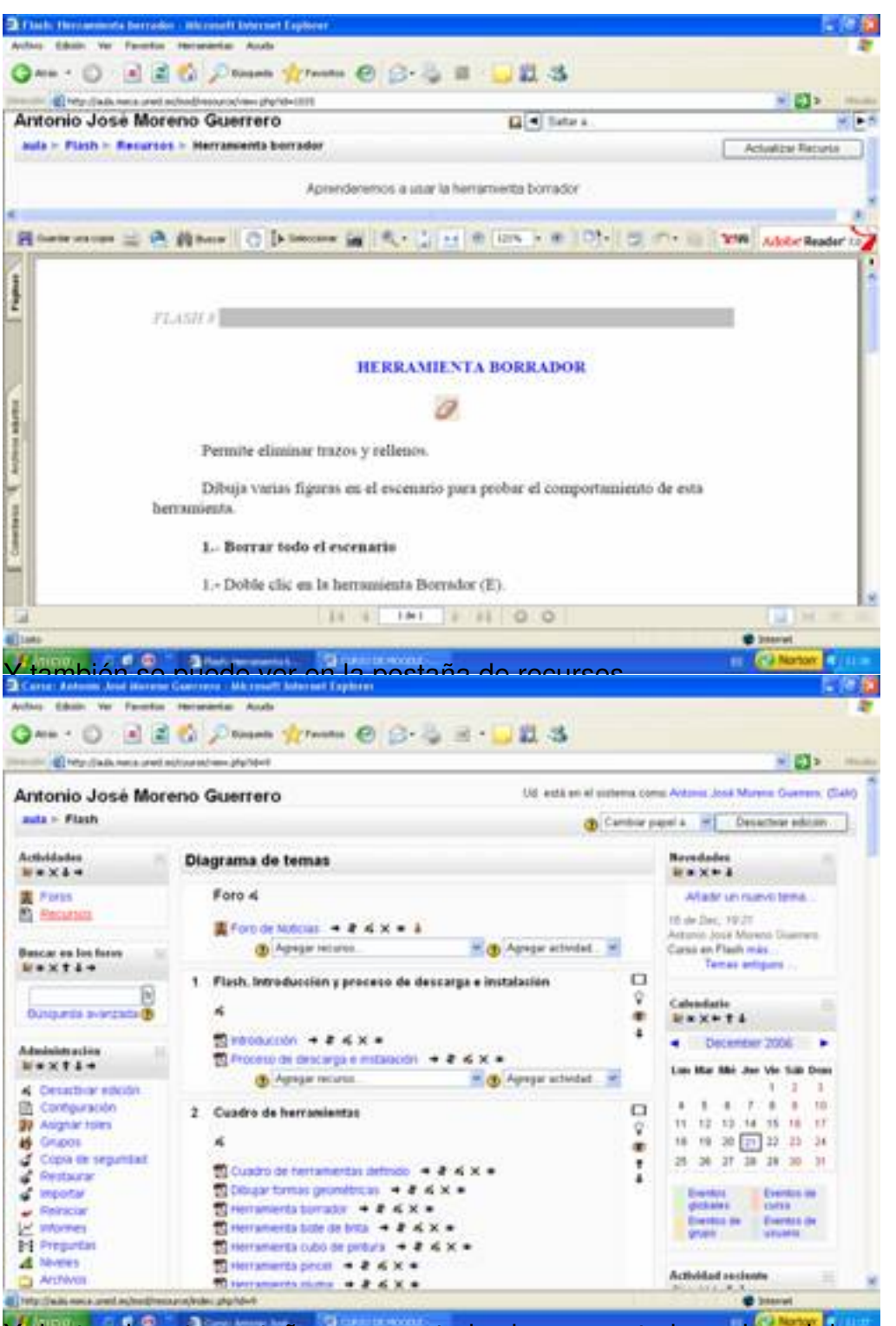

Y dentro de esta pestaña veremos todos los comentarios sobre el documento a tratar.

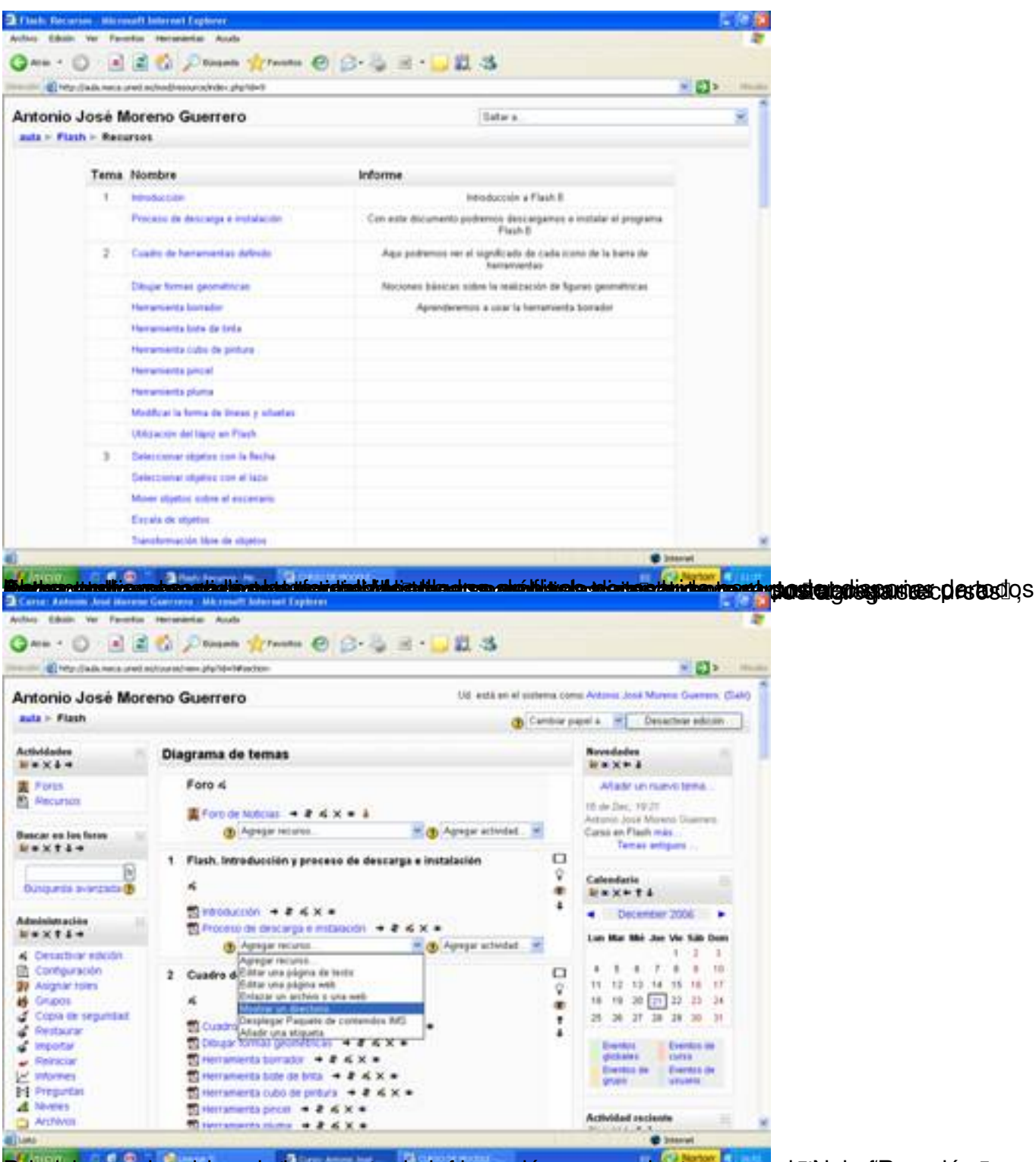

Pel ed cionnas en homación de la carpeta, da información necesaria stara asonas la fallo ha formación siguida

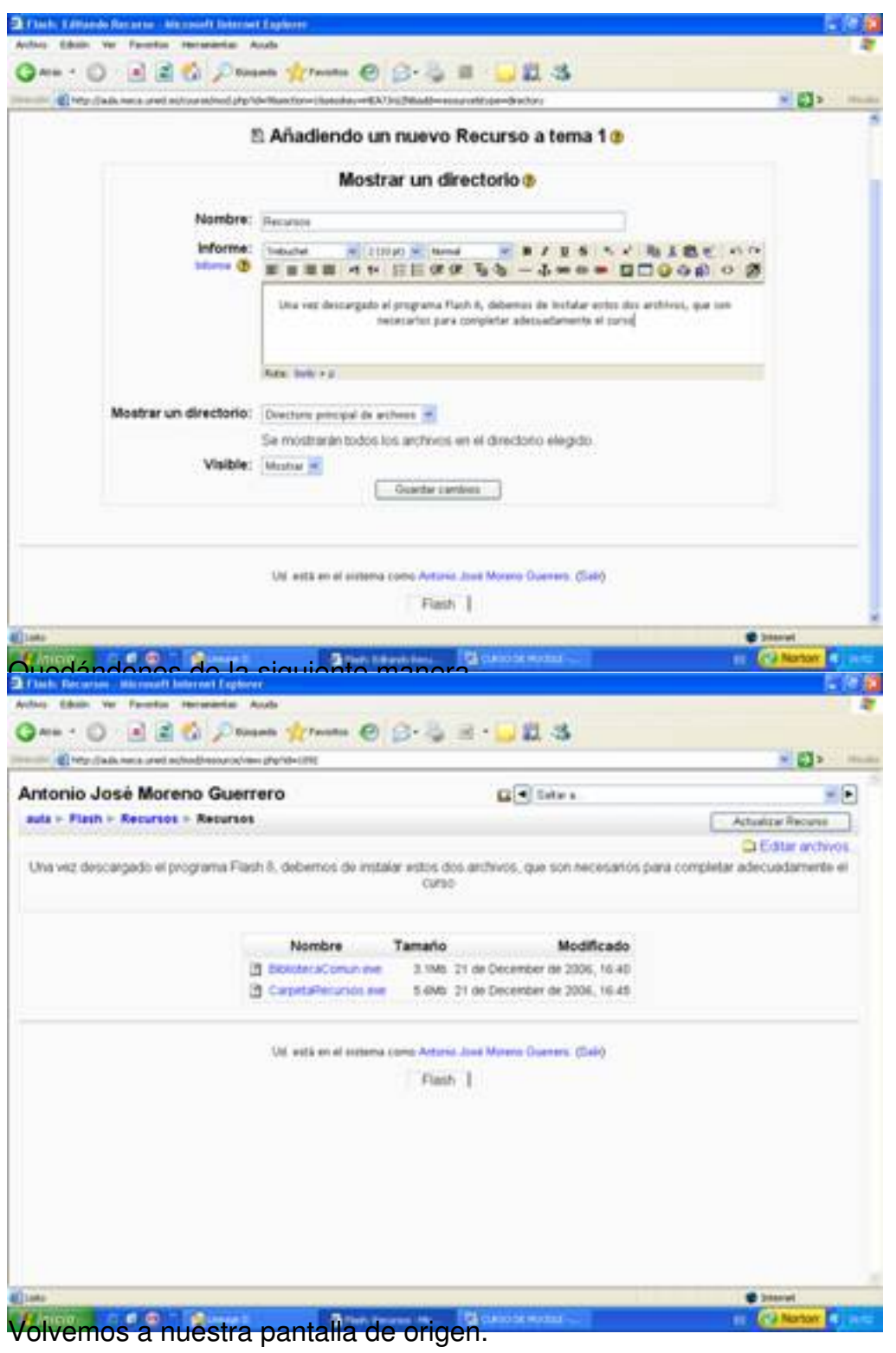

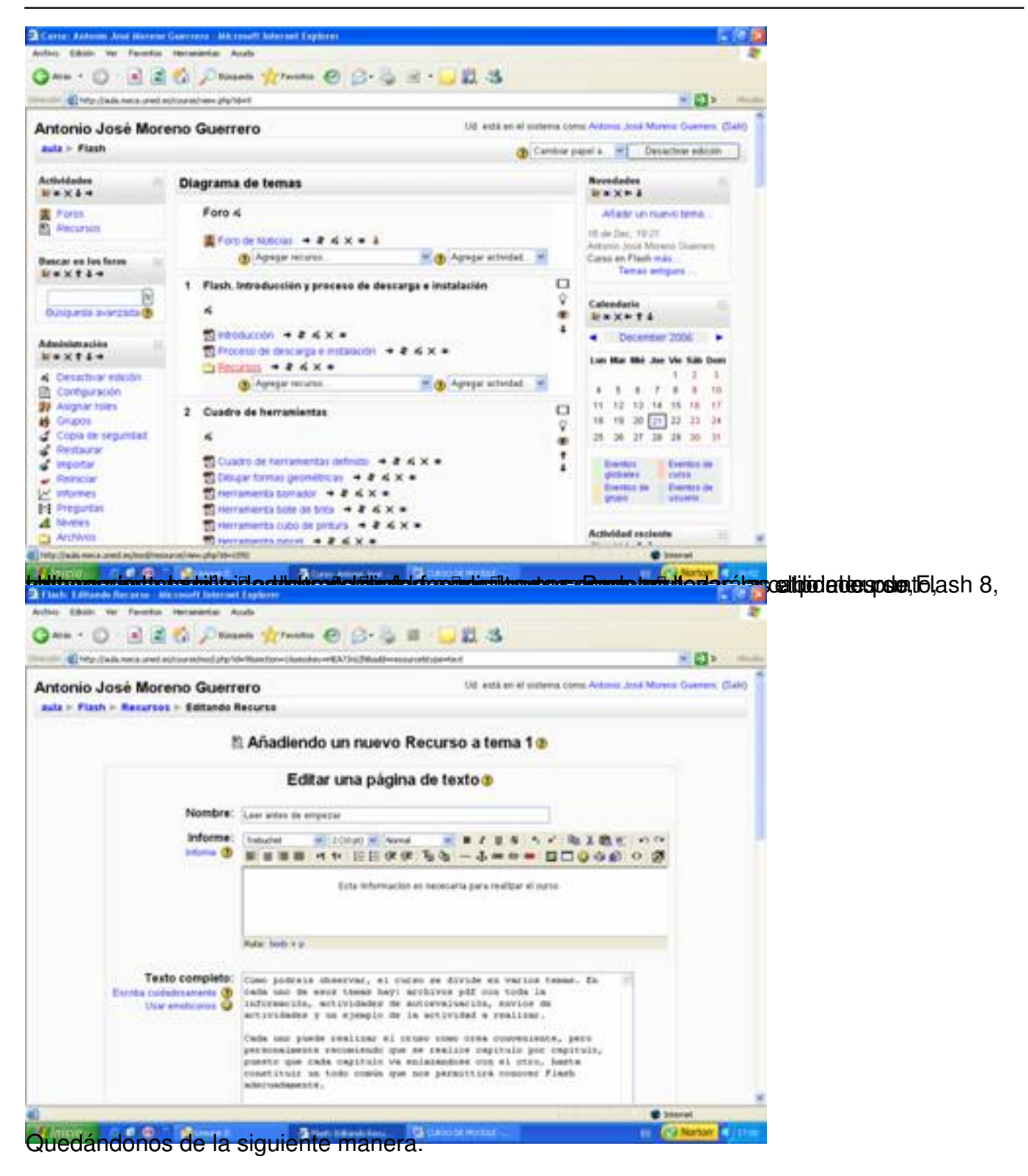

#### Escrit per Antonio José Moreno dimarts, 6 de novembre de 2007 15:58

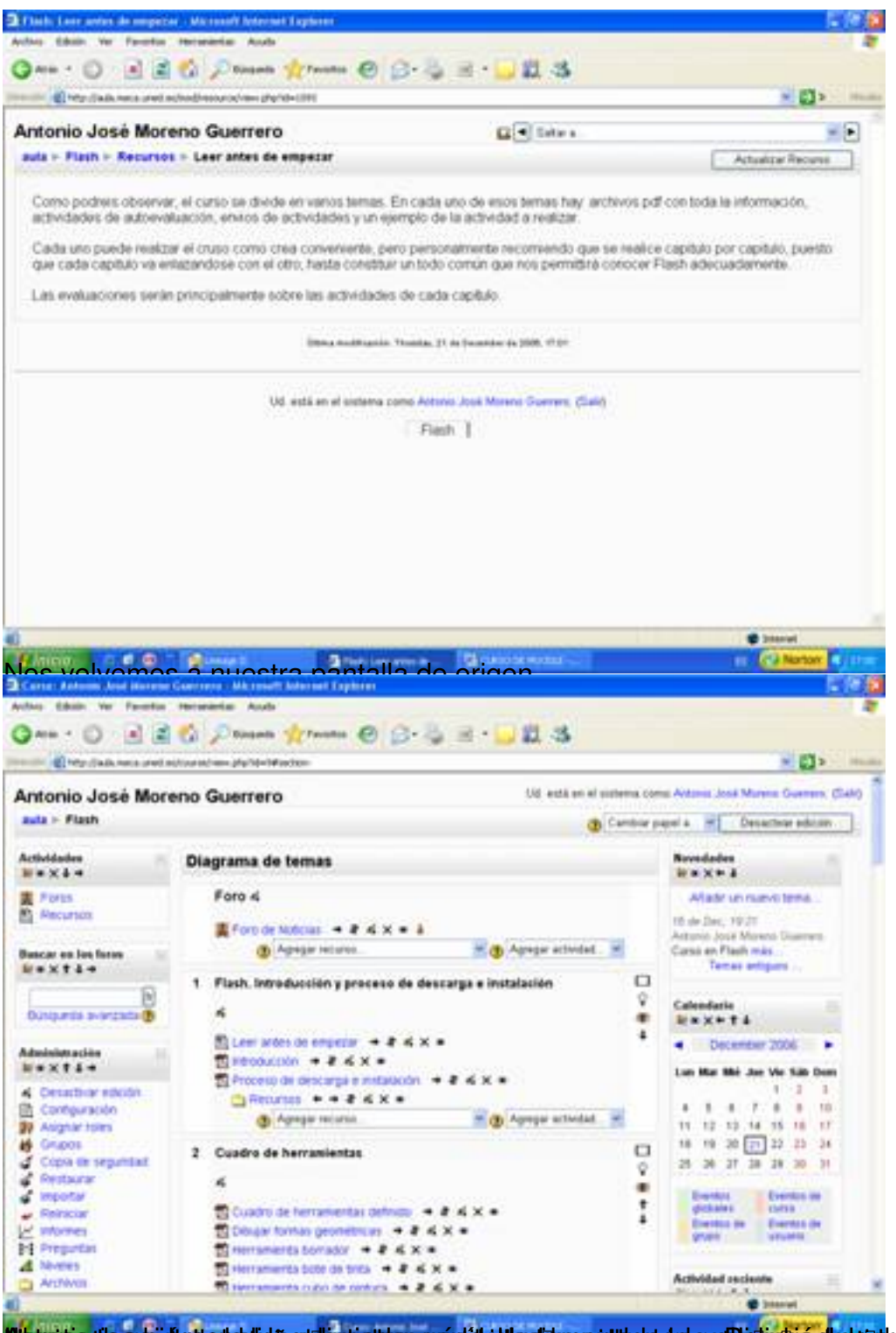

**rasiótal gresk hardiari a travelat ildtariar postilet do cribió intio orlasional a indicial de internal a c**ió n

Escrit per Antonio José Moreno dimarts, 6 de novembre de 2007 15:58

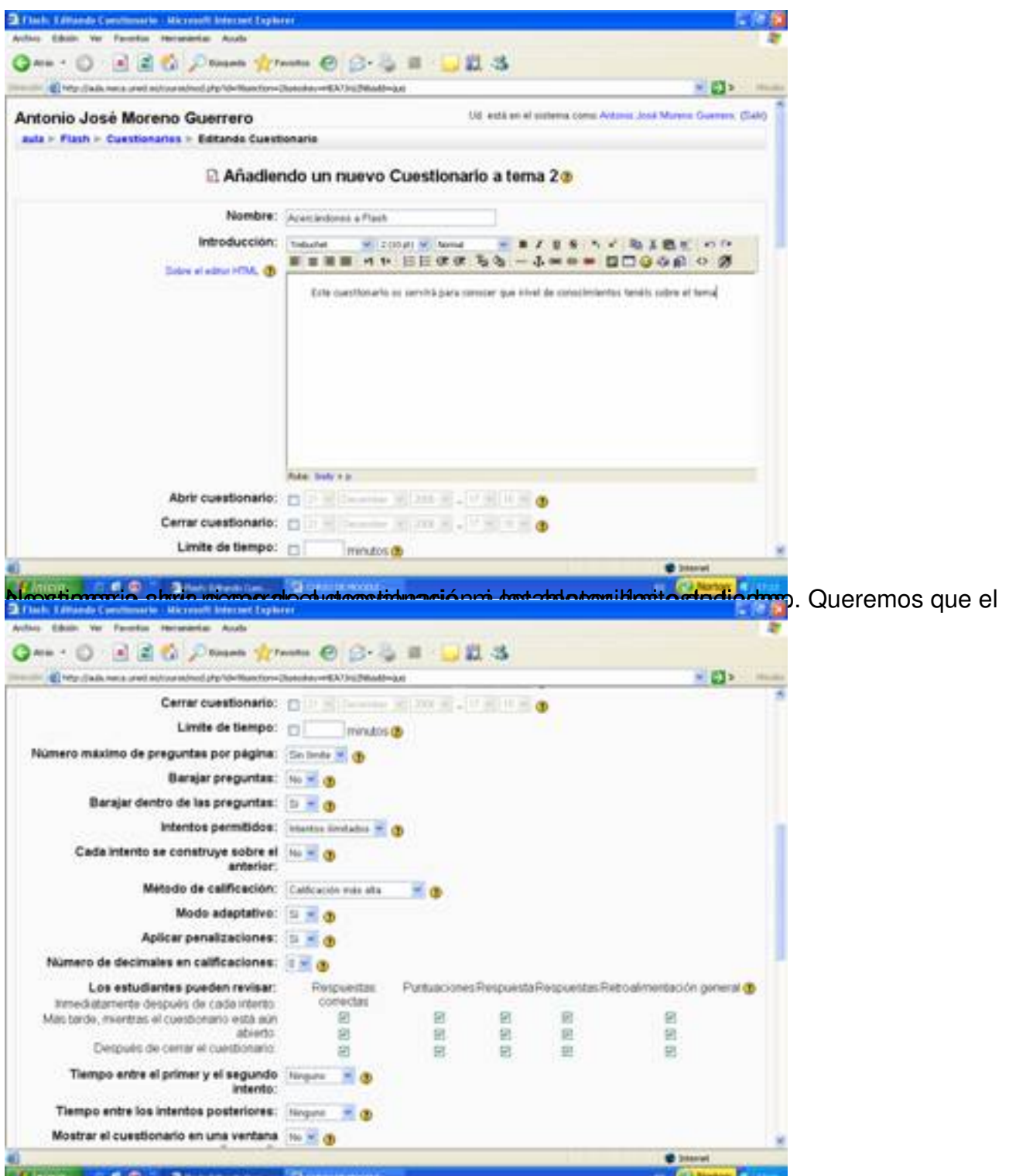

Diéciordal edapamadi fida simplasie paténts programada apriedata é de la orte marial en enformado i fet auto stionúarior serié

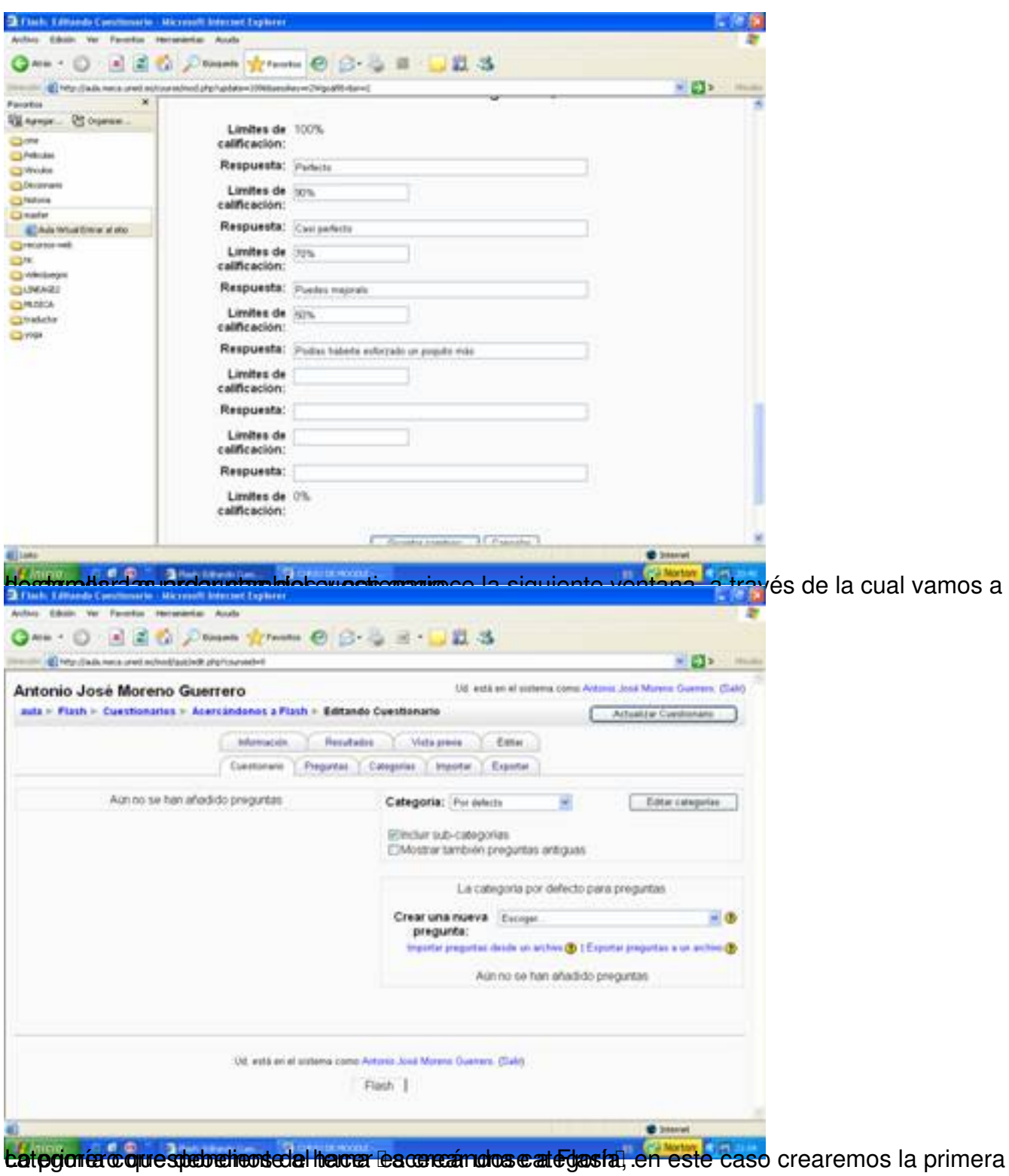

Escrit per Antonio José Moreno dimarts, 6 de novembre de 2007 15:58

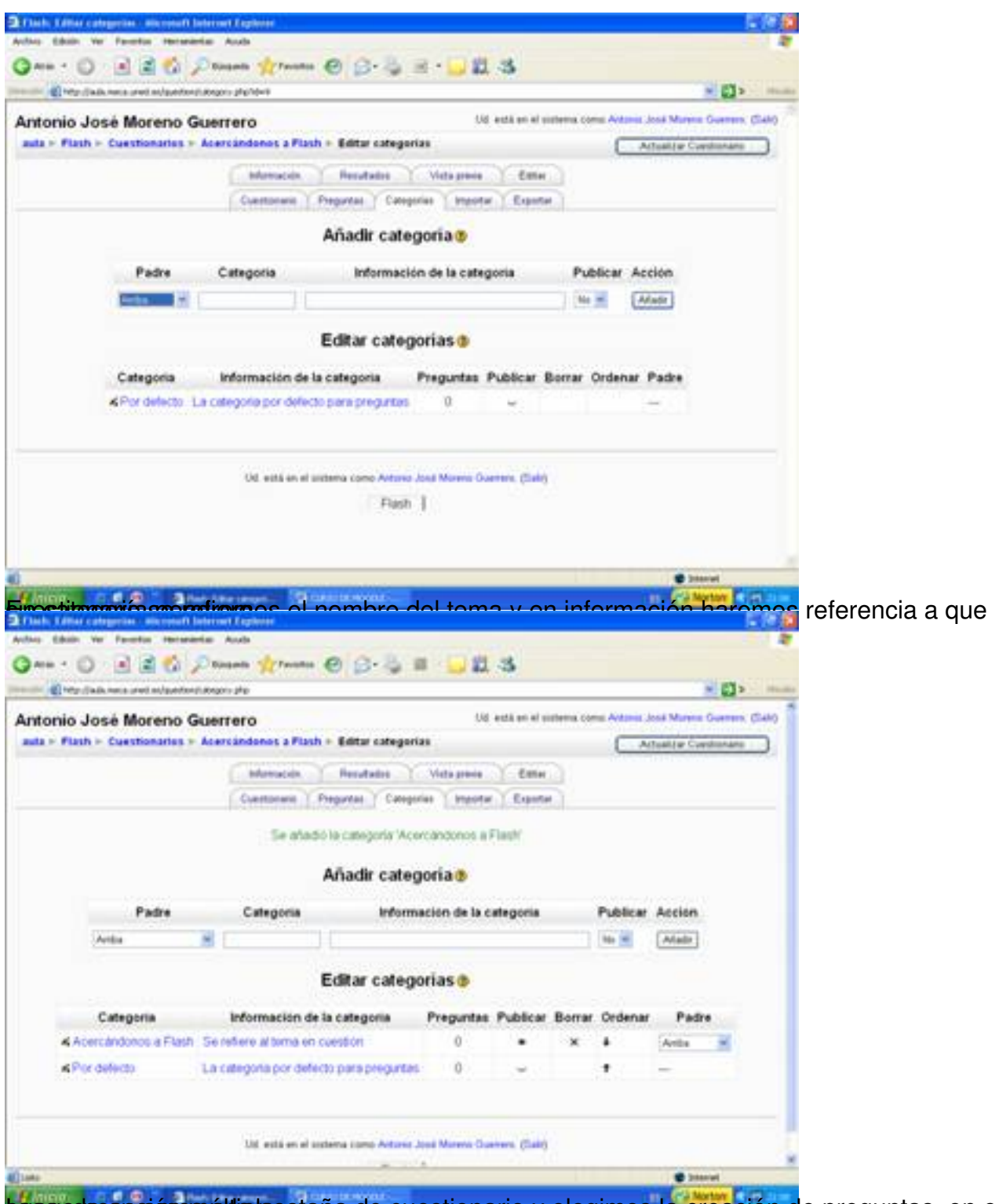

tasgo de os praio mos áltiple estaña de cuestionario y elegimos la creación de preguntas, en este

Escrit per Antonio José Moreno dimarts, 6 de novembre de 2007 15:58

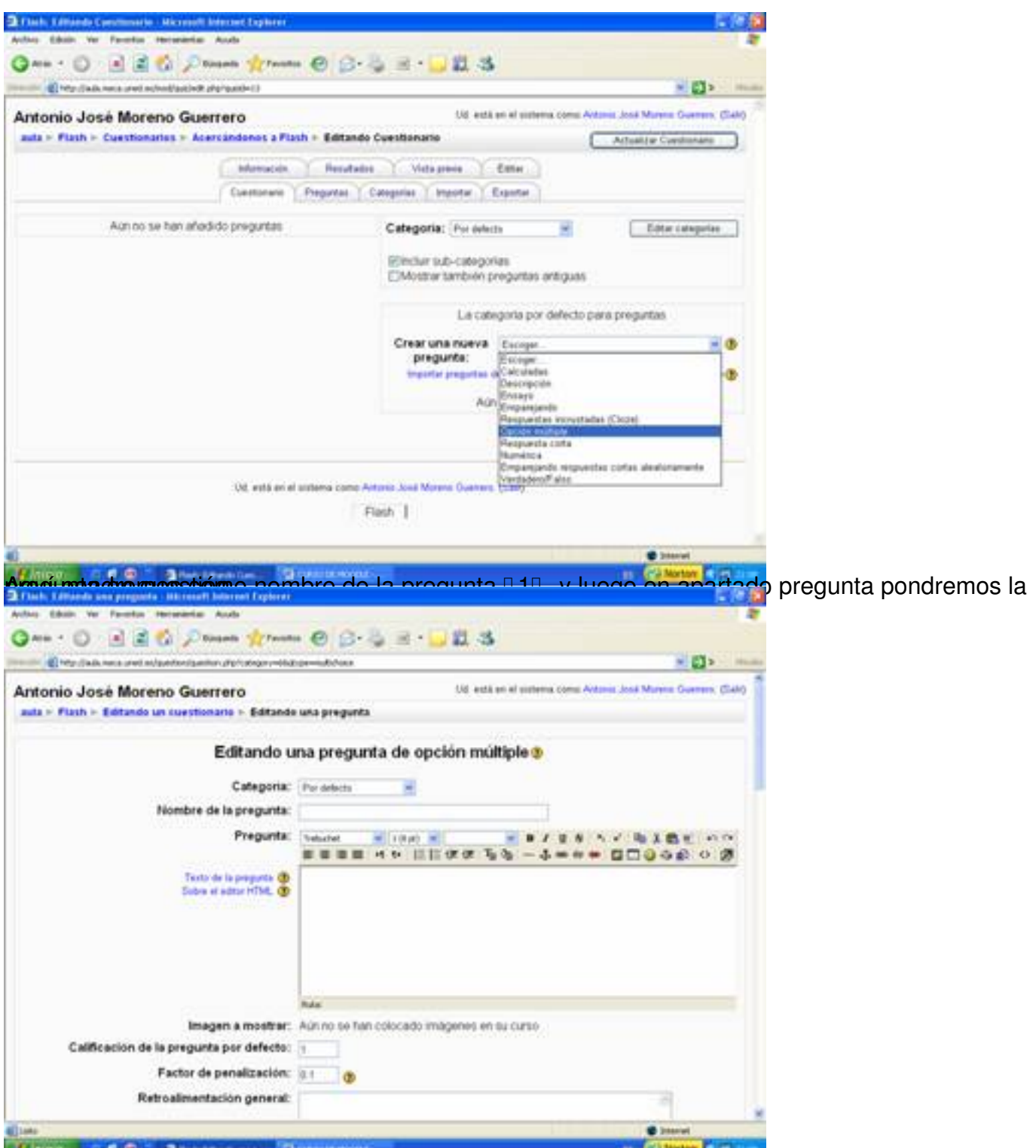

El spectos de los apartados los statians iguales de apartado en el apartado el vano varias borar solo

Escrit per Antonio José Moreno dimarts, 6 de novembre de 2007 15:58

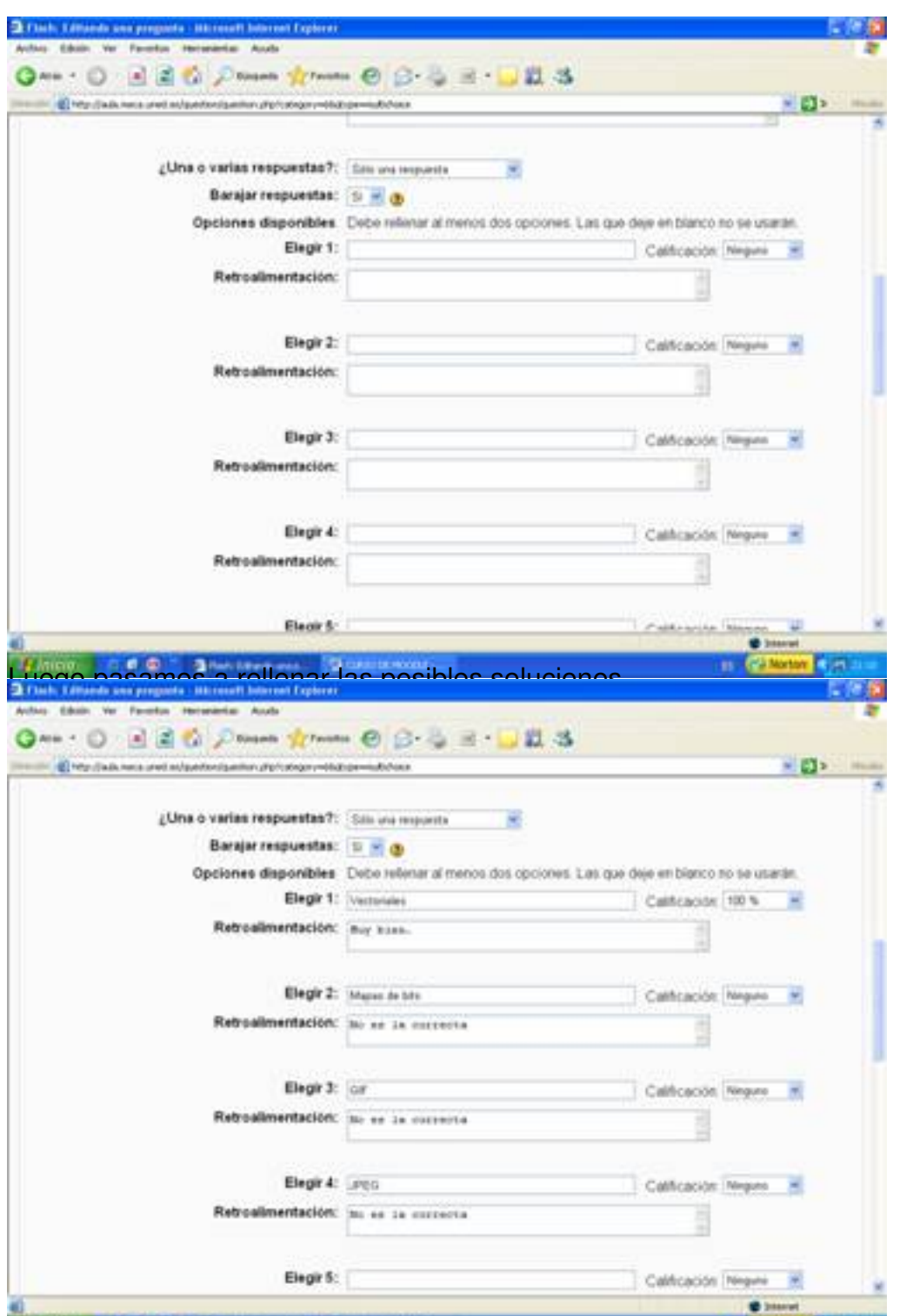

**Fastglests (dpays kniftilasalléigiett págrikortjas) ganszár (darakies tietergetés églas) apart a gróge elő apartitives diaso**gativo o

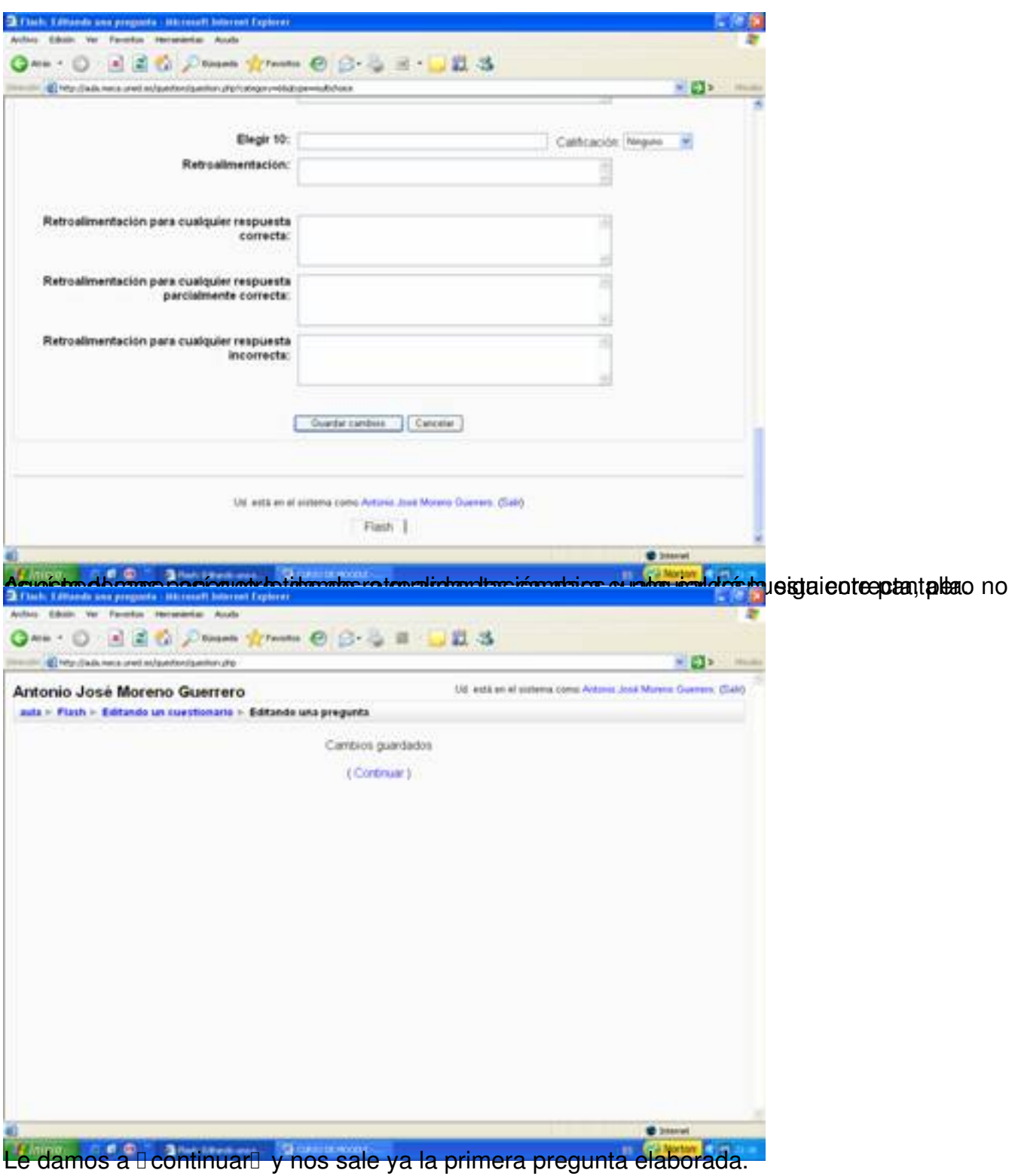

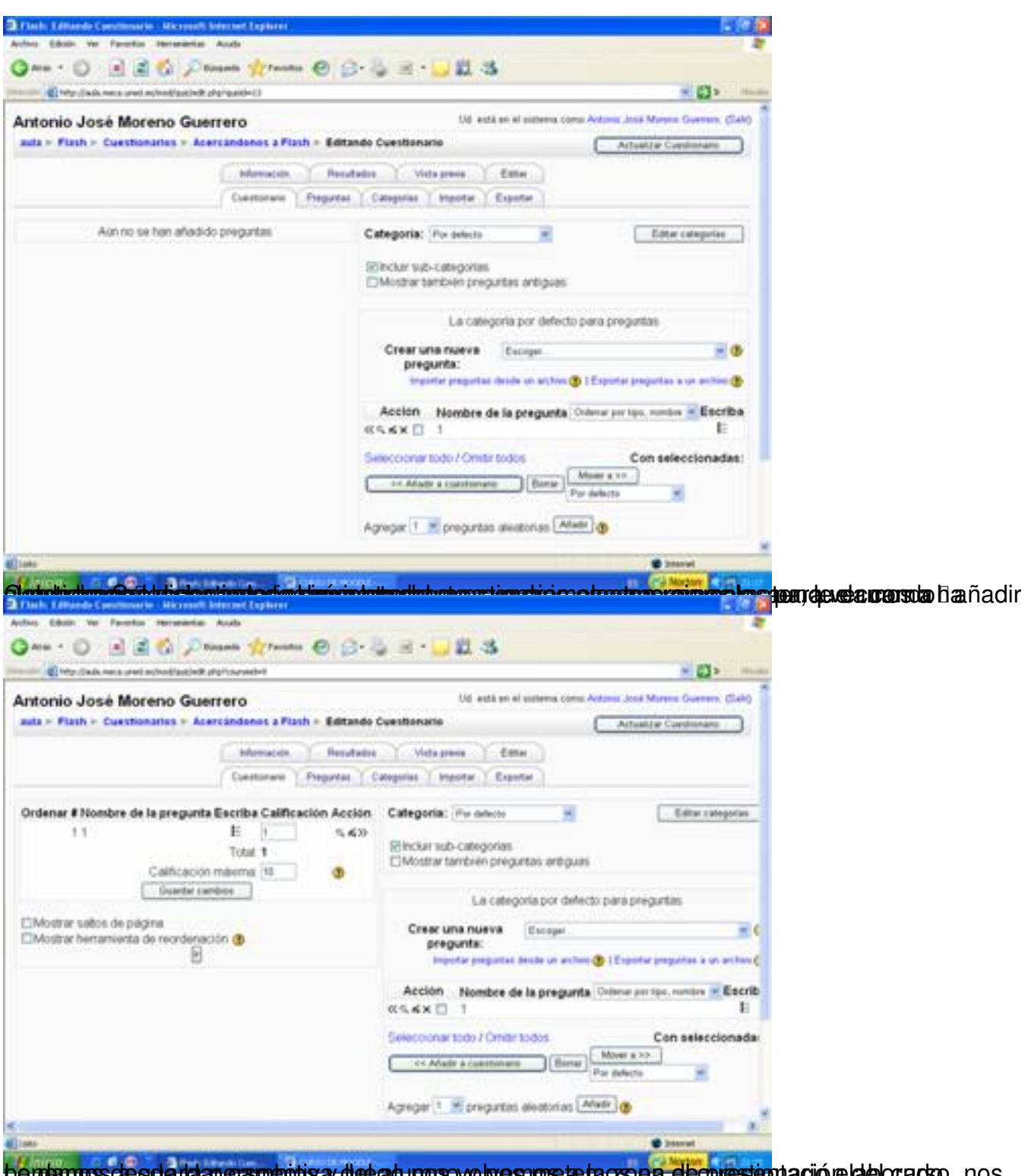

pendamos de golaridapera precurs y dee gou nors volvemos de la cose a elequestentación de la electación, nos

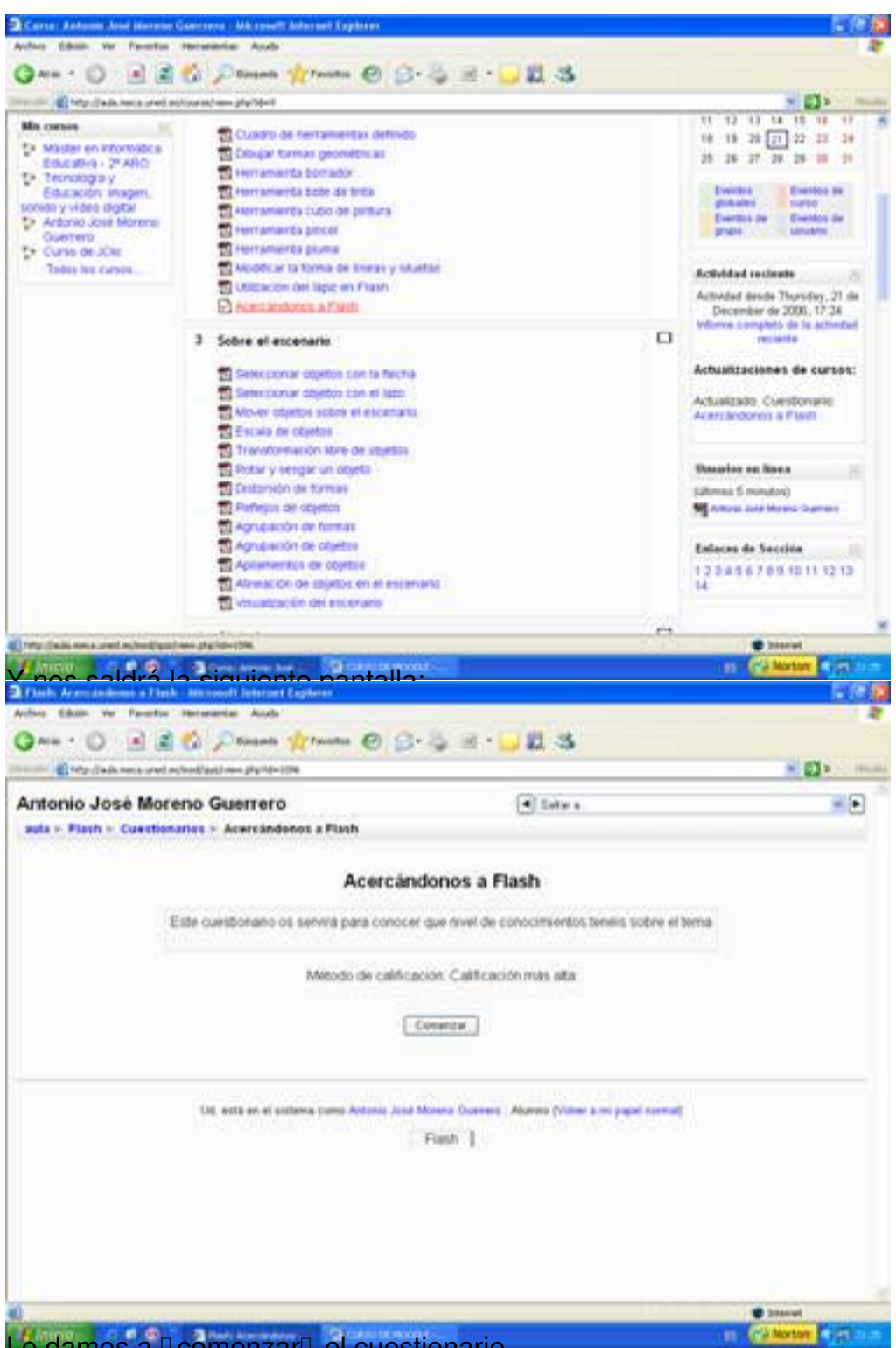

Le damos a **Reomenzar el cuestionario**.

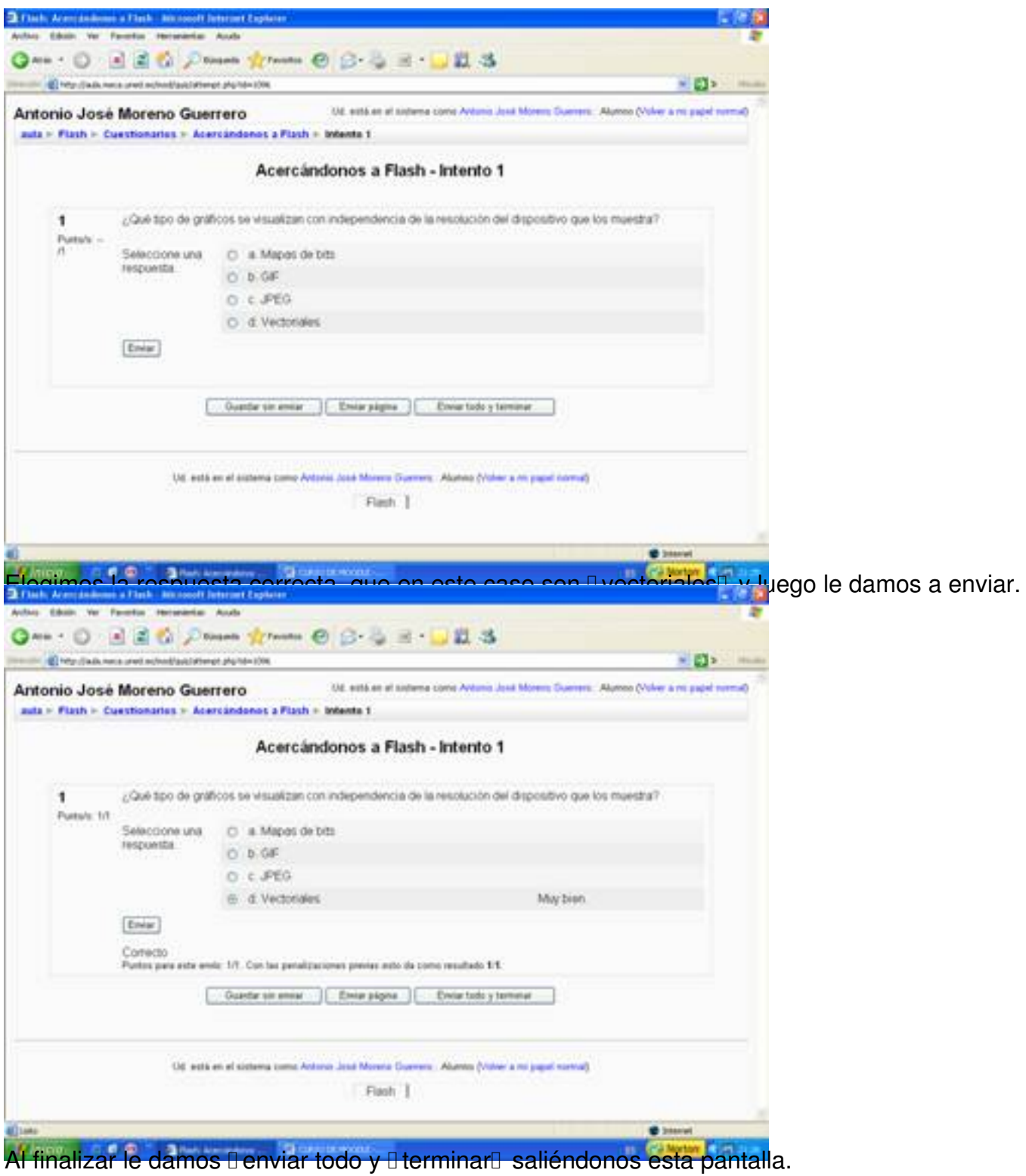

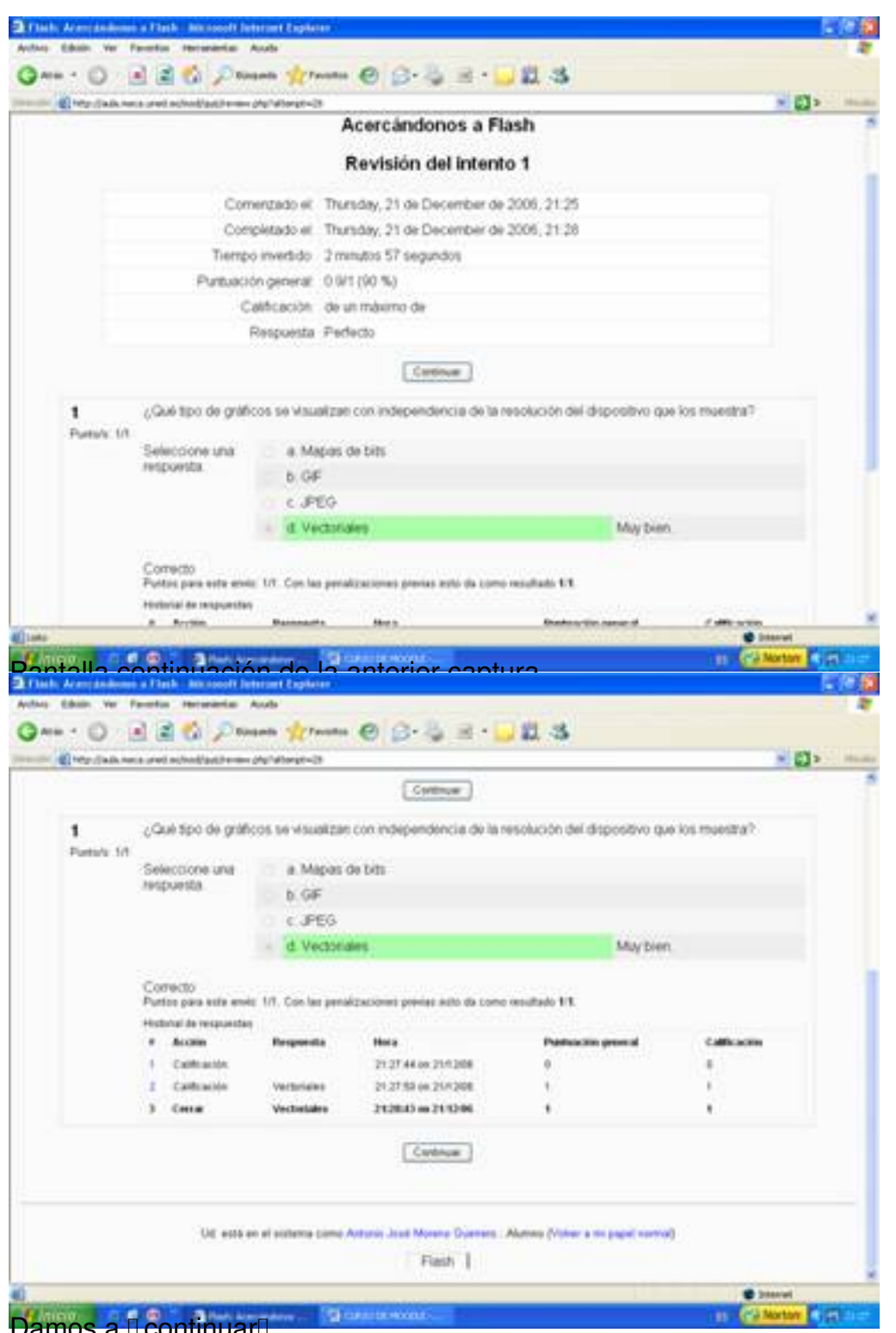

Damos a LeontinuarD.

Escrit per Antonio José Moreno dimarts, 6 de novembre de 2007 15:58

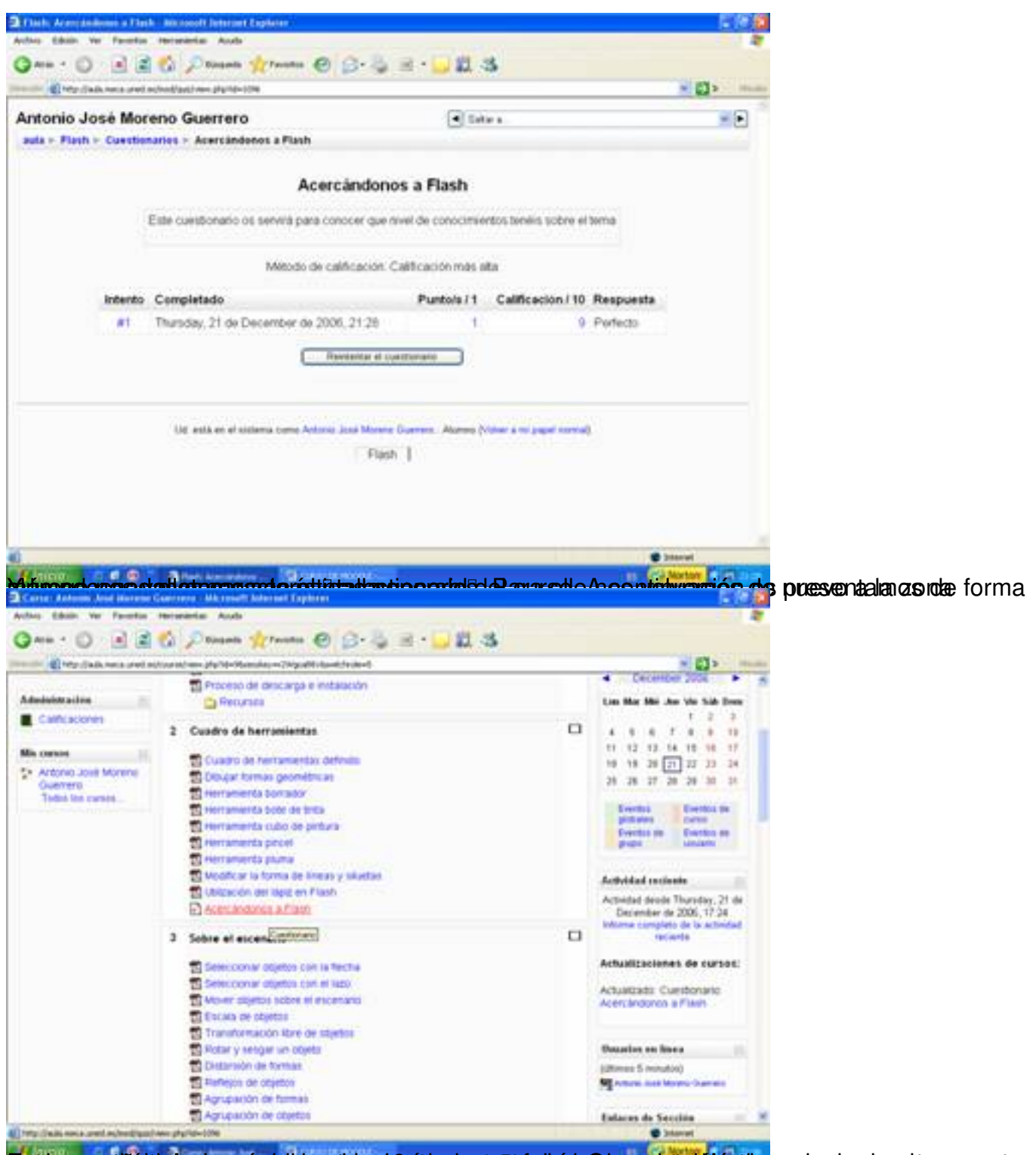

Eistigasessärühtipriostamstprietejamatidsyd@pttersienterittaalkoisla@temasjstreteismojossrotarrieeptuesta:yo antes

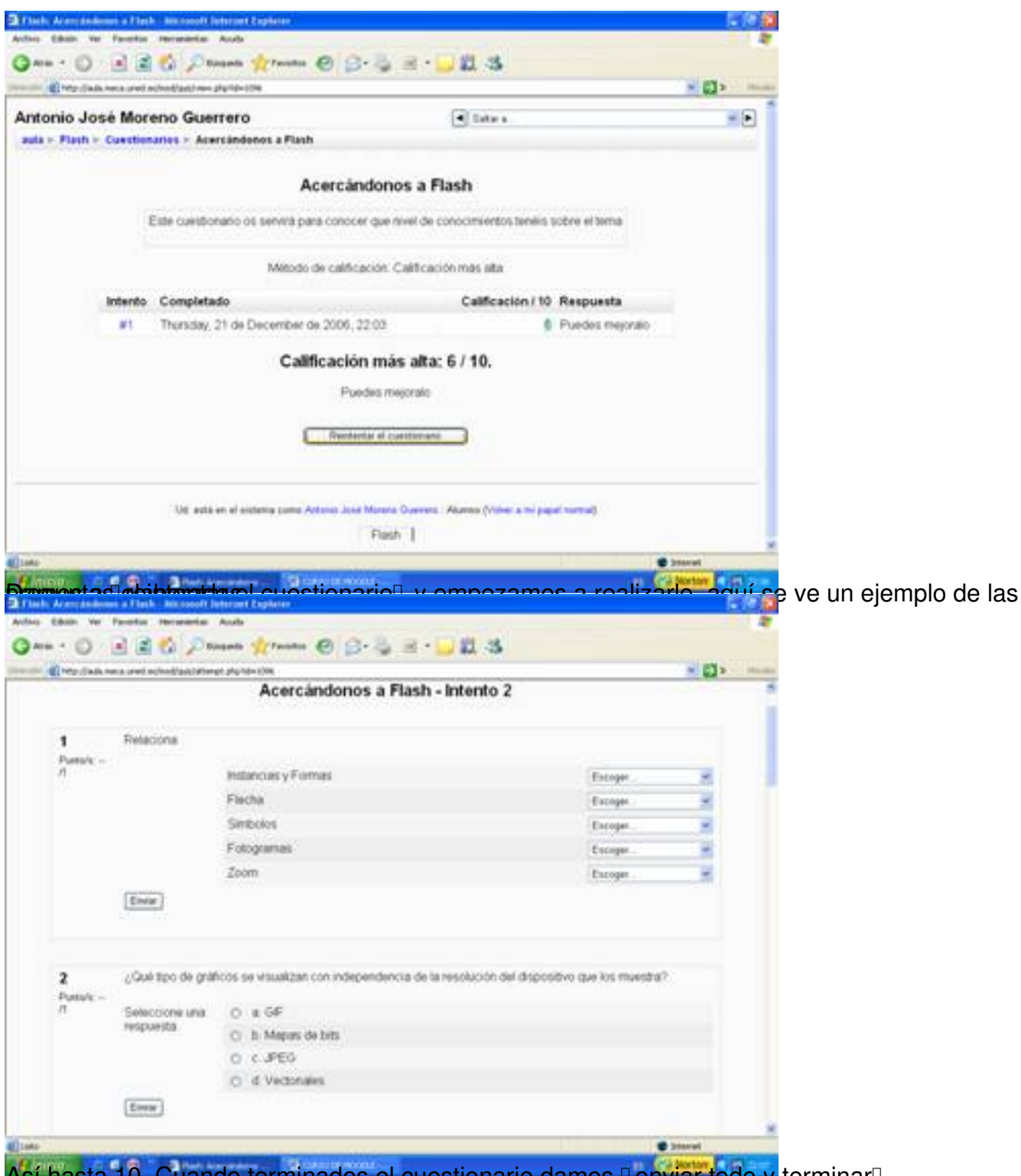

Así hasta 10. Cuando terminados el cuestionario damos **Denviar todo y** terminar<sup>n</sup>.

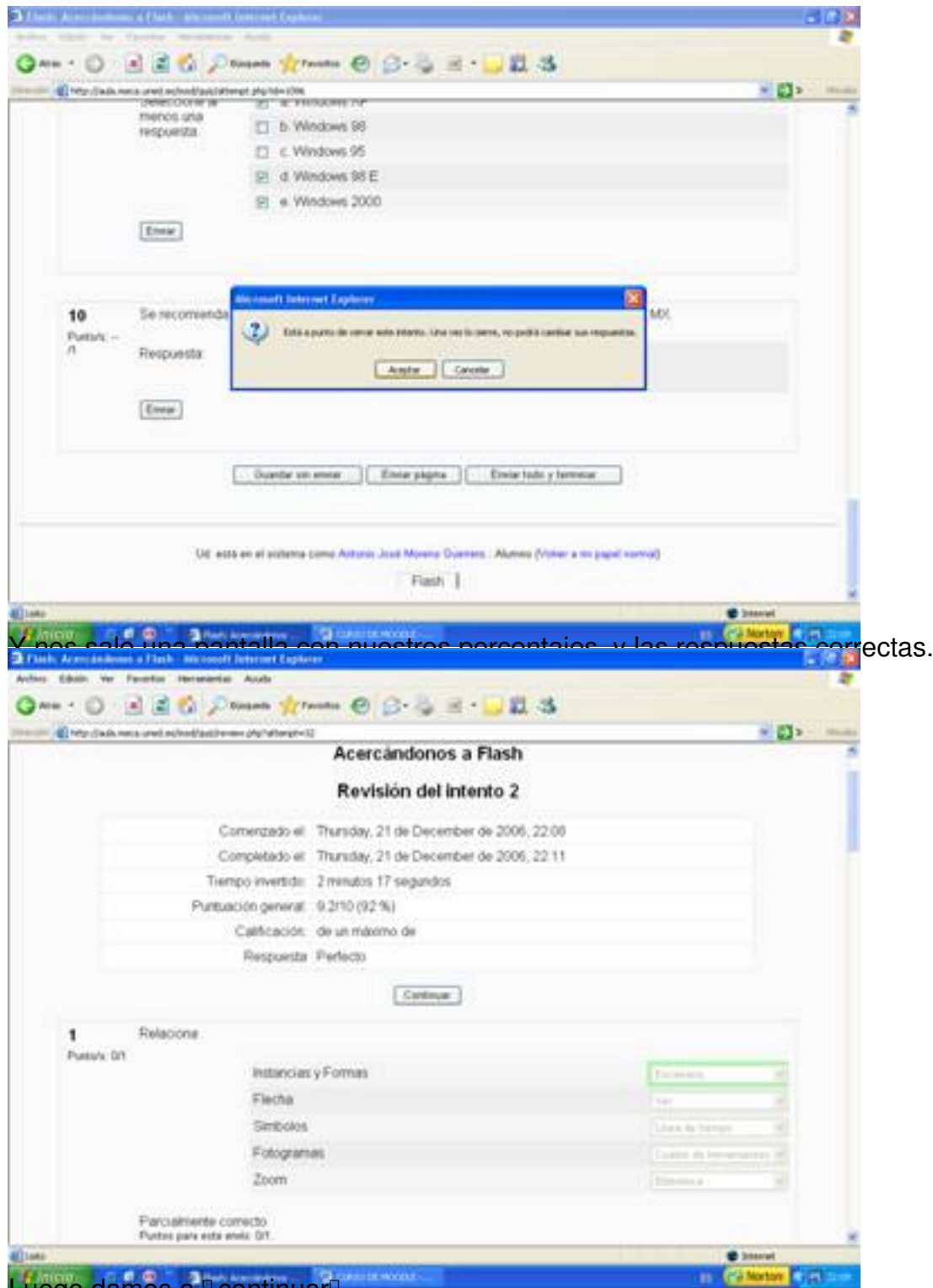

Luego damos a DcontinuarD.

Escrit per Antonio José Moreno dimarts, 6 de novembre de 2007 15:58

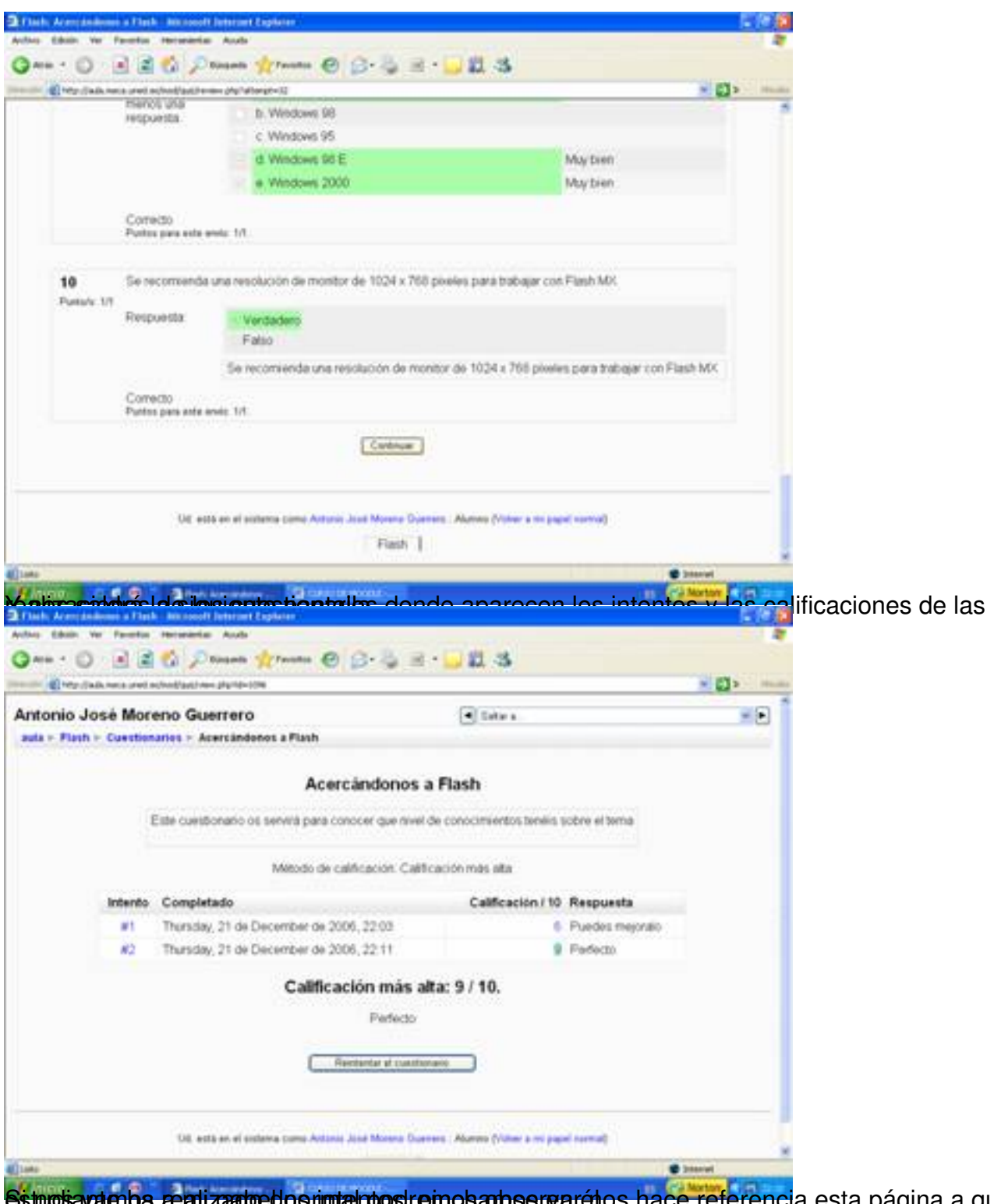

studiavalenba realizadoedos nimtal postremos a bosrearálos hace referencia esta página a que un

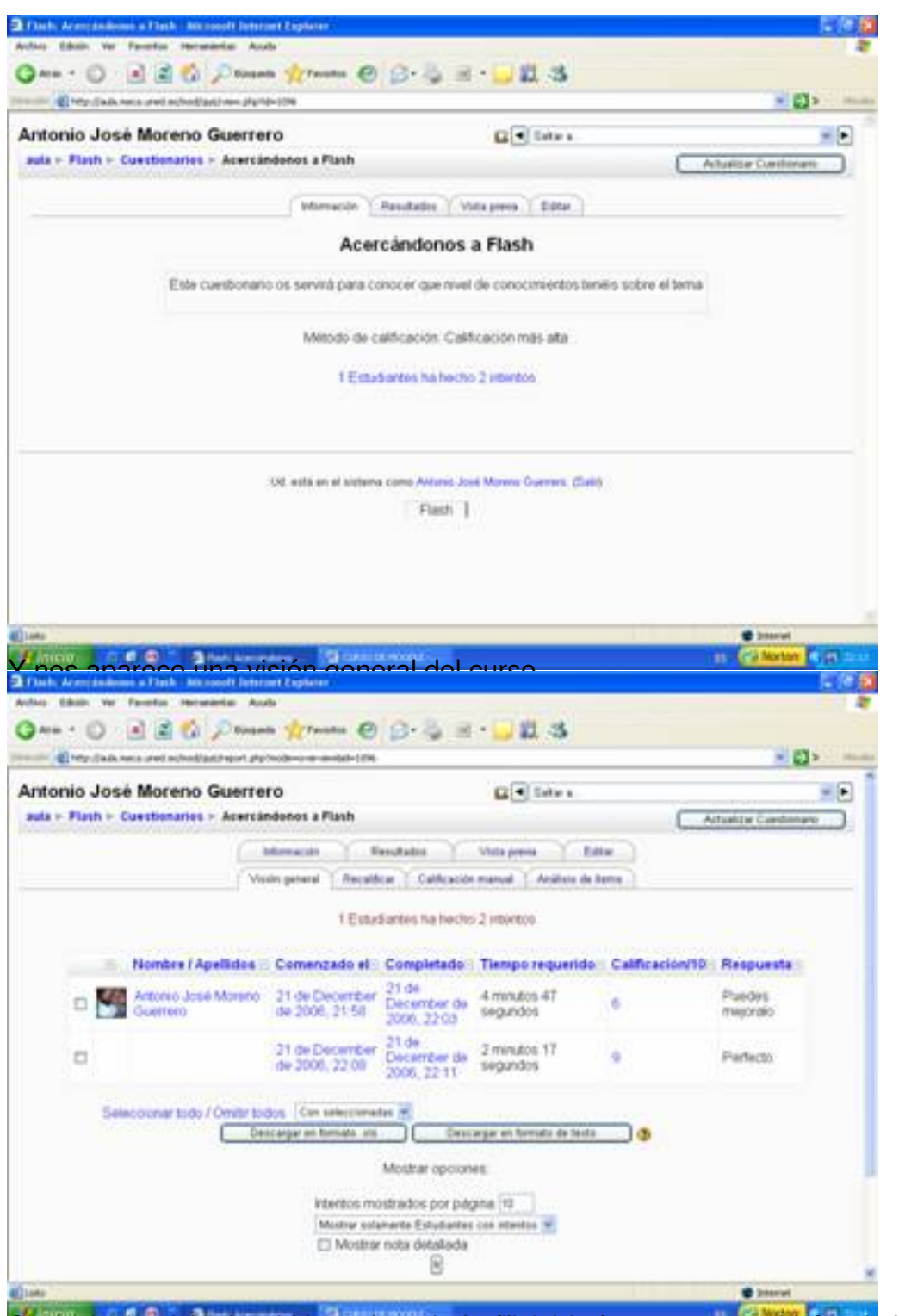

Sopinchamizas al sobre de la petitaña io Análizado frems, nos saldrá toda la información

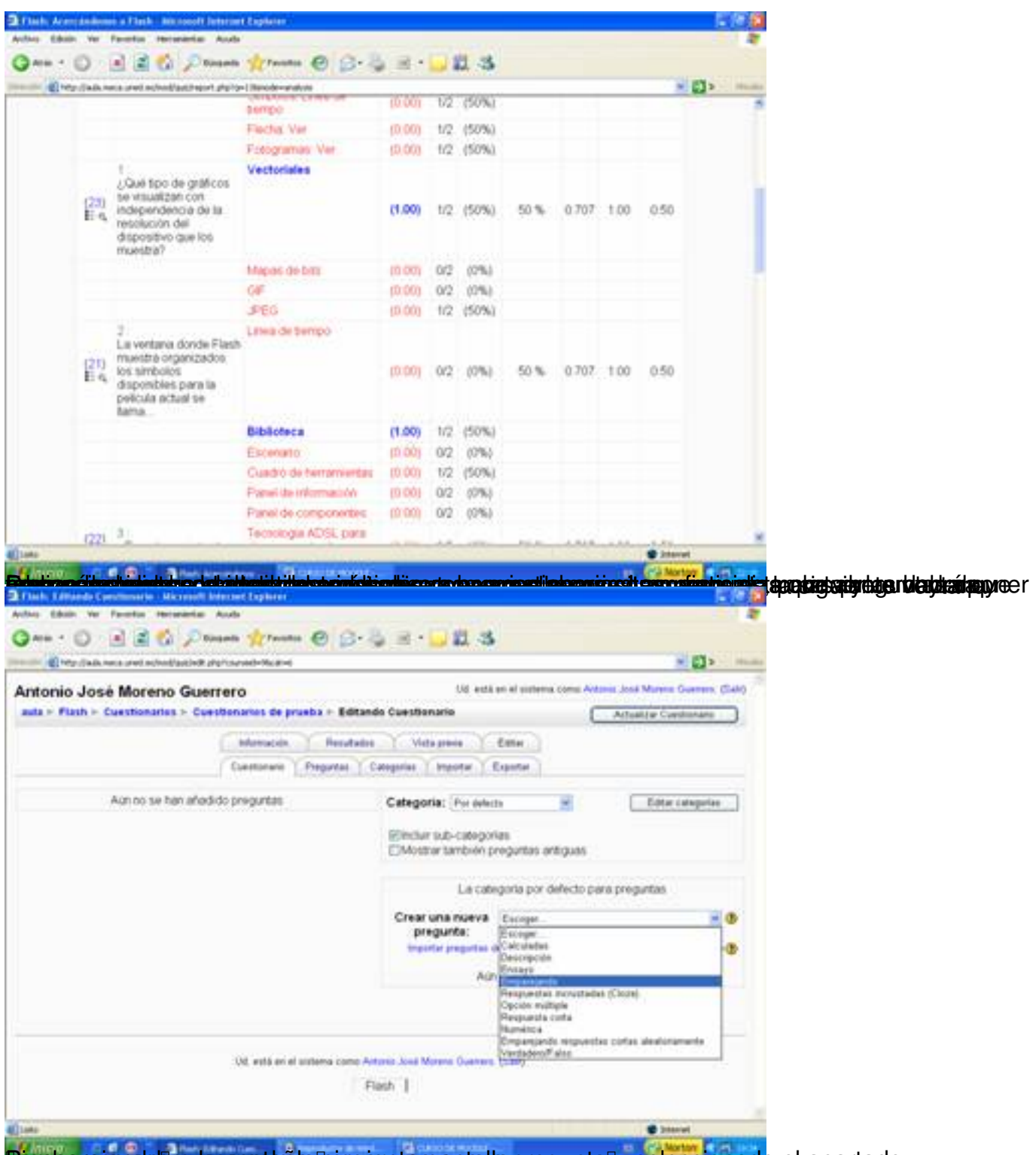

Penopanegan sobre la pesta aña soperar una panta la pregunta F, seleccionado el apartado

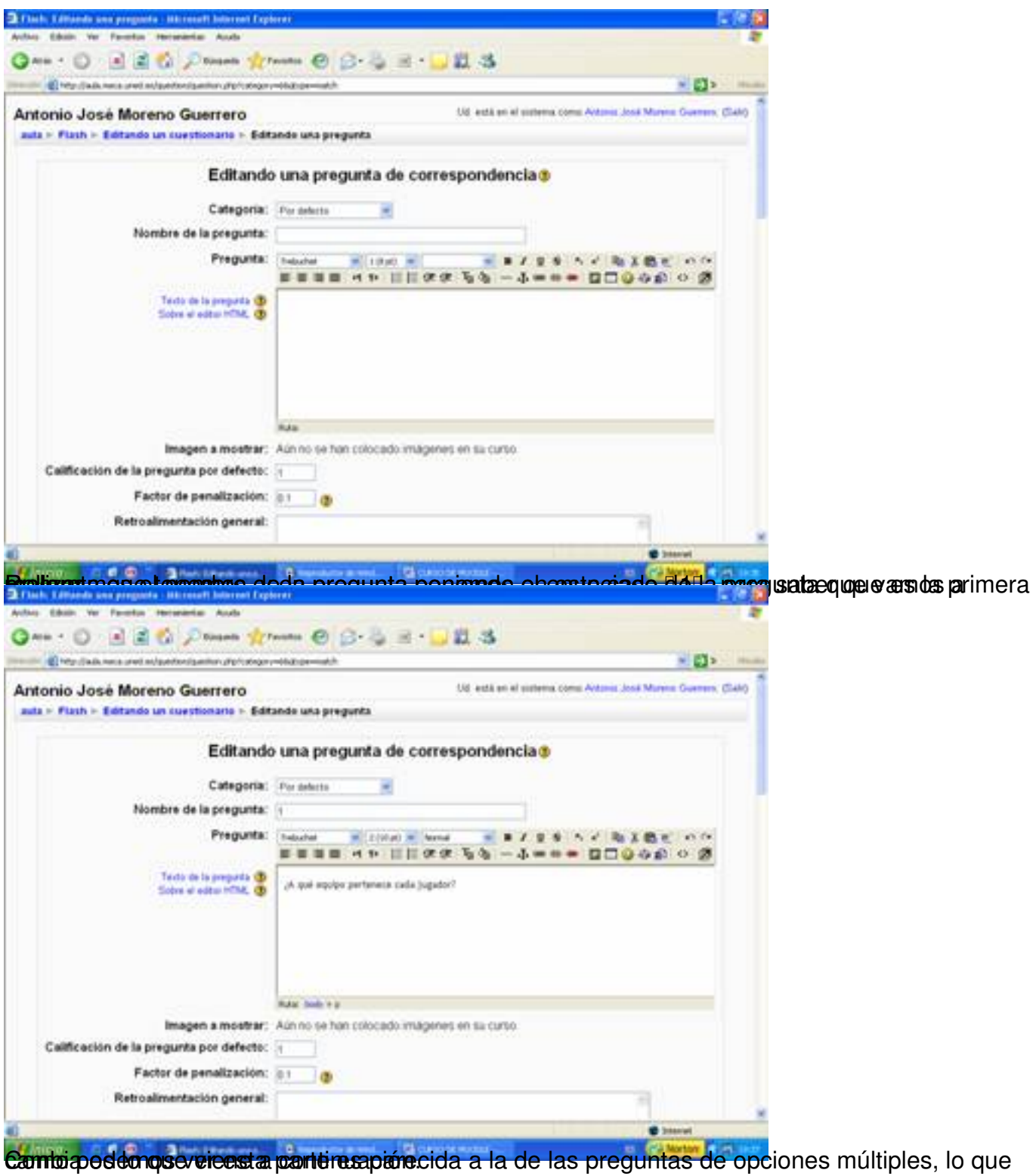

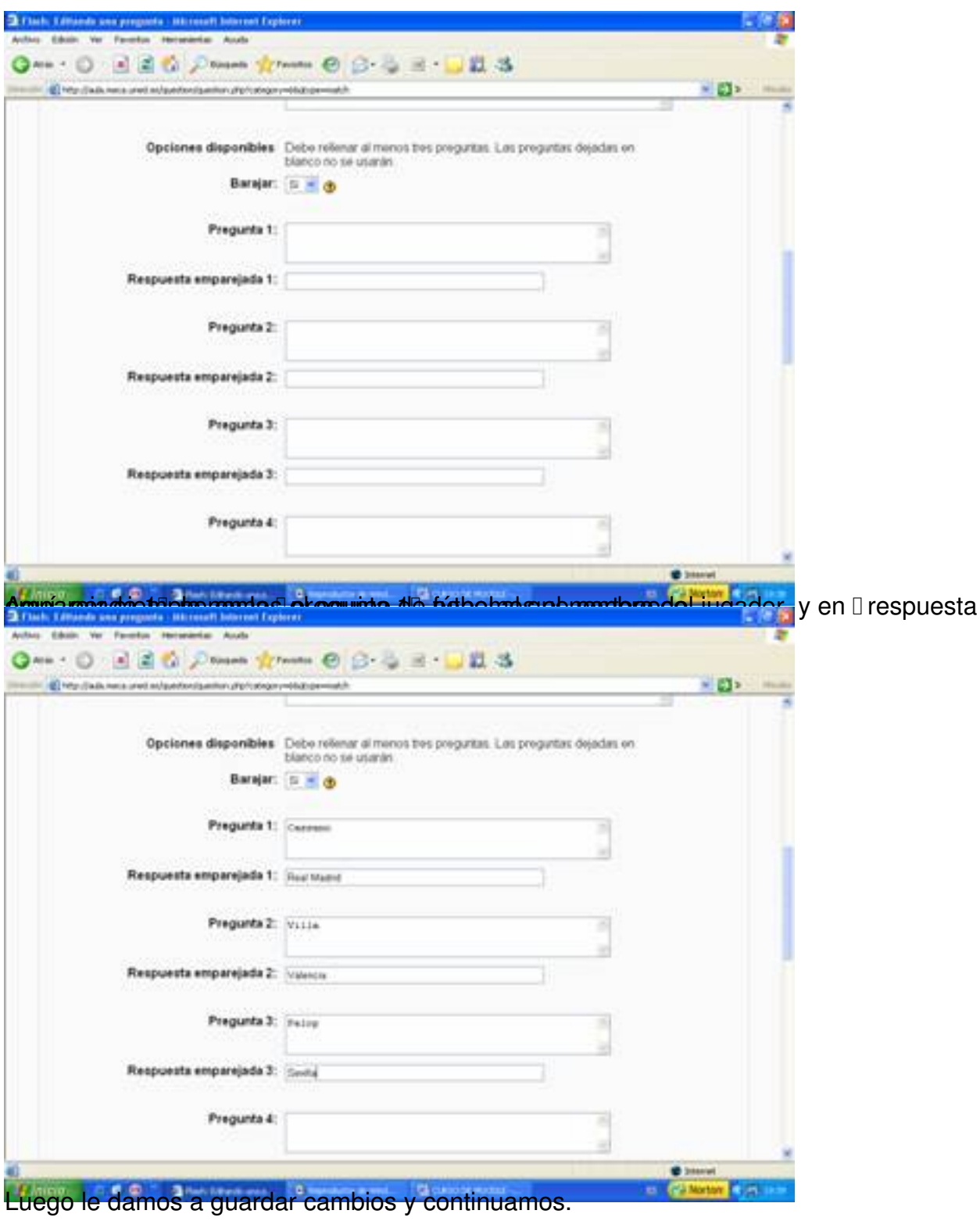

![](_page_36_Picture_32.jpeg)

brettante la passa nue statement aparer y de de mons de significar de normal por la nom de nom de nom de nom d

![](_page_37_Picture_30.jpeg)

périqua margo os la hacer estas pequeña de demostración de las apartas de destas de parecidas de varias de de

Escrit per Antonio José Moreno dimarts, 6 de novembre de 2007 15:58

![](_page_38_Picture_30.jpeg)

eng anattica la relation en el nombre de de la pregunta de la pregunta de la pregunta de la pregunta de la pre

Escrit per Antonio José Moreno dimarts, 6 de novembre de 2007 15:58

![](_page_39_Picture_29.jpeg)

<del>Raspore Gjas Tespiagosteguorien (gluoralinio siginiap um plansagina Gapsiale ospie idopezio nepibliste petero irepu saatsas</del>

Escrit per Antonio José Moreno dimarts, 6 de novembre de 2007 15:58

![](_page_40_Picture_34.jpeg)

ttä Spätisphoholuthenduderjekutetapptä Gookattot teen eloputisvapsakspeopioanetta sekinentaptaisutesienaassa jeteme otia sEn

![](_page_41_Picture_25.jpeg)

Artexia añadimos la pregunta a las preguntas que queremos presentar y le damos a Dvista

![](_page_42_Picture_26.jpeg)

pregrampas pase repos i anlas pregumpas de vecodade con y fals soll. Nos vamos a crear una nueva

Escrit per Antonio José Moreno dimarts, 6 de novembre de 2007 15:58

![](_page_43_Picture_2.jpeg)

**Francischerkar malabo stiet hitmaak abseprebatuusta Slowerata aste ta tap seharra Bil Rapa kada uttas esab ooada s** 

Escrit per Antonio José Moreno dimarts, 6 de novembre de 2007 15:58

![](_page_44_Picture_32.jpeg)

Finingalakülladakigariyeriye kleralandakidap lacegla dengaligila planoduraki tipliselada orasi tersiple sileab sla

![](_page_45_Picture_22.jpeg)

Ahora le damos a vista previa y observamos como nos ha quedado el cuestionario.

Escrit per Antonio José Moreno dimarts, 6 de novembre de 2007 15:58

![](_page_46_Picture_30.jpeg)

AutustiotamosanlakelakiletasuurestantaodadaaP sihastal soparguines soeseludasapoophaiden lesitento de

Escrit per Antonio José Moreno dimarts, 6 de novembre de 2007 15:58

![](_page_47_Picture_28.jpeg)

En padigla statell preducta i pregunta la pregunta seguiremos con la cuestión de la cuestión y pontremos a fueron pre

Escrit per Antonio José Moreno dimarts, 6 de novembre de 2007 15:58

![](_page_48_Picture_33.jpeg)

**pariét buvora si ha i helekidi i parient de paris tellir accu ryás tabasy symidias celul e da, quay útera acci E**iméste Ia,

![](_page_49_Picture_22.jpeg)

![](_page_50_Picture_25.jpeg)

torrettamants, y nos sale la siguiente pantalla, donde nos indica que lo hemos realizado

![](_page_51_Picture_38.jpeg)

Escrit per Antonio José Moreno dimarts, 6 de novembre de 2007 15:58

![](_page_52_Picture_22.jpeg)

Y nos sale nuestro documento transformado en formato pdf.

Escrit per Antonio José Moreno dimarts, 6 de novembre de 2007 15:58

![](_page_53_Picture_29.jpeg)

Creats intos una arpeta donde pone prácticas, y en la carpeta incluiremos las actividades de

Escrit per Antonio José Moreno dimarts, 6 de novembre de 2007 15:58

![](_page_54_Picture_31.jpeg)

**Libiochrossub ühacdade aj disal wide pågindal de teixiltera Noad abereppratesto, scapting aniz ques en** 

Escrit per Antonio José Moreno dimarts, 6 de novembre de 2007 15:58

![](_page_55_Picture_29.jpeg)

**Rasketnelerre stelb truse gyde ys mæpterield, gsom jelertighest en una ottaldad et destetandasterdesienspråel per levar** 

![](_page_56_Picture_24.jpeg)

Y nos saldrá esta pantalla, que es el encabezamiento del apartado de actividades.

Escrit per Antonio José Moreno dimarts, 6 de novembre de 2007 15:58

![](_page_57_Picture_28.jpeg)

En da mayaliza de los casos no es necesario mostrar un directorio, puesto que solo aparece la

Escrit per Antonio José Moreno dimarts, 6 de novembre de 2007 15:58

![](_page_58_Picture_34.jpeg)

**Examples pressures designed to the explorer of the example of the example of the example of the example of the examples of the examples of the examples of the examples of the examples of the examples of the examples of th** 

Escrit per Antonio José Moreno dimarts, 6 de novembre de 2007 15:58

![](_page_59_Picture_2.jpeg)

ha eigo do snád viernas i aday panitas la priestipal y movemos la carpetita creada hacia la derecha,

![](_page_60_Picture_2.jpeg)

Abior la parece otra continuación de la a continuación variante de la actividad de la grega manera de la que da<br>La venta de la venta donde pone a la venta donde por al apartado donde por la apartado donde por tareas.

Escrit per Antonio José Moreno dimarts, 6 de novembre de 2007 15:58

![](_page_61_Figure_2.jpeg)

Eun título de la tenera ponemos en enveráncio actividad 10, en descripción no poda positiva da repetitivo de a

![](_page_62_Picture_24.jpeg)

![](_page_63_Picture_32.jpeg)

Le damos a licontinuaril y nos sale la siguiente pantalla.

![](_page_64_Picture_2.jpeg)

Para hacerlo un poco más estético, lo movemos hacia la derecha, quedando de la siguiente

![](_page_65_Figure_2.jpeg)

![](_page_66_Picture_29.jpeg)

![](_page_67_Picture_2.jpeg)

![](_page_68_Figure_2.jpeg)

Y ensiptos pul esto que apartados de media original de dividadue en algunos casos no hay